D01407680B

# TASCAM **IO CONTROL**

# **Fernbedienungs-Software**

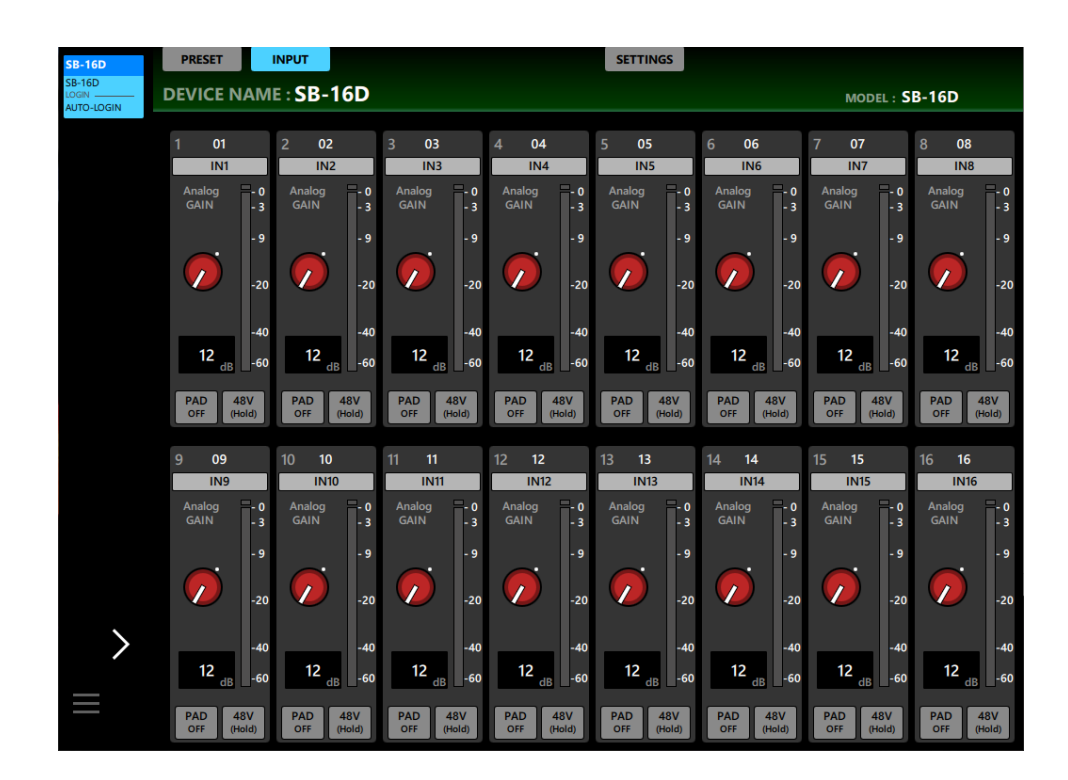

**Bedienungsanleitung**

**v1.0.0**

## **Inhaltsverzeichnis**

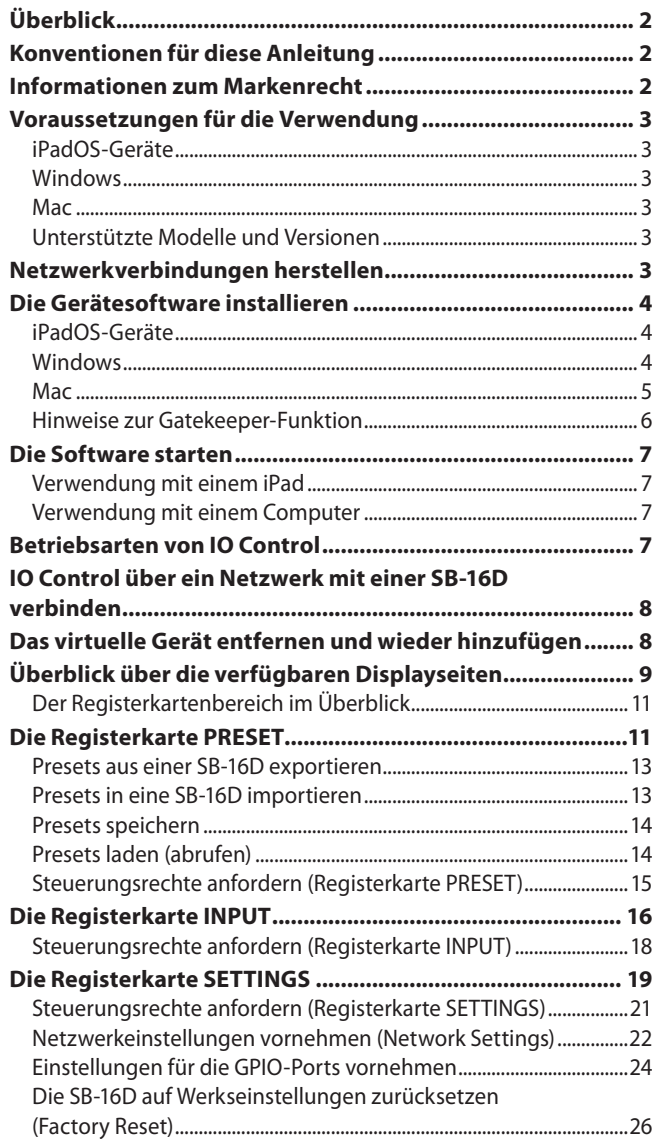

## **Überblick**

Die Software Tascam IO Control ist für den eigenständigen Betrieb der Stageboxen SB-16D vorgesehen. Vom Aufbau eines Systems, das eine SB-16D enthält, bis hin zum täglichen Management und Betrieb unterstützt sie eine Vielzahl von Funktionen.

**Bevor Sie dieses Programm nutzen, lesen Sie sich die Lizenzvereinbarung durch und stimmen Sie ihr zu.**

## **Konventionen für diese Anleitung**

Für diese Bedienungsanleitung gelten die folgenden Konventionen:

- Diese Anleitung beschreibt die Bedienung auf einem Gerät mit Touchscreen. Auf einem Computer verwenden Sie entsprechend die Maus.
- Ein imaginäres Gerät, das im Demo- und Offline-Modus verwendet wird, bezeichnen wir als virtuelles Gerät.
- In der Software angezeigte Schaltflächen und Meldungen erscheinen in magerer Schrift. Beispiel: OK.
- Die meisten Funktionen und Dialoge lassen sich mit Cancel abbrechen. Auf diese Möglichkeit weisen wir an den entsprechenden Stellen nicht noch einmal hin.
- Zusätzliche Informationen werden bei Bedarf wie folgt dargestellt:

## **Tipp**

**Nützliche Praxistipps.**

## **Anmerkung**

**Ergänzende Erklärungen und Hinweise zu besonderen Situationen.**

## **Wichtig**

**Besonderheiten, die bei Nichtbeachtung zu Datenverlust, Funktionsstörungen oder unerwartetem Verhalten des Geräts oder der Software führen können.**

## **Informationen zum Markenrecht**

Die folgenden Informationen werden aus rechtlichen Gründen im Originaltext wiedergegeben:

- TASCAM is a registered trademark of TEAC Corporation.
- Microsoft, Windows and Windows Media are either registered trademarks or trademarks of Microsoft Corporation in the United States and/or other countries.
- Apple, Mac, macOS, iPadOS and the App Store are trademarks of Apple Inc. in the U.S. and other countries.
- The App Store is a service mark of Apple Inc.
- IOS is a trademark or registered trademark of Cisco Systems, Inc. in the U.S. and other countries and is used under license.
- Audinate®, the Audinate logo and Dante are trademarks of Audinate Pty Ltd. [\(www.audinate.com/patents\)](https://www.audinate.com/patents)
- Andere in diesem Dokument genannte Firmenbezeichnungen, Produktnamen und Logos sind als Marken bzw. eingetragenen Marken das Eigentum ihrer jeweiligen Inhaber.

## <span id="page-2-0"></span>**Voraussetzungen für die Verwendung**

Aktualisierte Hinweise zur Kompatibilität mit verschiedenen Betriebssystemen finden Sie gegebenenfalls auf unserer Website (https://tascam.de/).

## **Wichtig**

**Das Gerät wurde mit handelsüblichen Computersystemen getestet, die den unten genannten Anforderungen entsprechen. Das ist jedoch keine Garantie dafür, dass es mit jedem Computer funktioniert, der diese Anforderungen erfüllt.**

## **iPadOS-Geräte**

8 **Unterstützte Betriebssysteme**

iPadOS 16 iPadOS 15

8 **Unterstützte Geräte**

iPad mit ARM64 oder besserem Prozessor

## **Windows**

## 8 **Unterstützte Betriebssysteme**

Windows 11 (64 Bit) Windows 10 (64 Bit)

## 8 **Hardware-Anforderungen**

Windows-Computer mit Hardwareunterstützung für Direct X11

## 8 **Prozessor**

Intel Core i-Serie oder höher empfohlen

## 8 **Arbeitsspeicher**

8 GByte oder mehr (mindestens 16 GByte empfohlen)

- 8 **Freier Speicherplatz auf der Festplatte** Mindestens 150 MByte
- 8 **Displayauflösung/Anzahl der Farben**  $1280 \times 1024$  (SXGA) oder mehr True Color (32 Bit) empfohlen

## **Mac**

- 8 **Unterstützte Betriebssysteme** macOS Ventura (13) macOS Monterey (12) macOS Big Sur (11)
- 8 **Unterstützte Modelle**

Mac mit Intel-Prozessor der Serie Core i oder Apple Silicon der Serie M

- 8 **Arbeitsspeicher** 8 GByte oder mehr (mindestens 16 GByte empfohlen)
- 8 **Freier Speicherplatz auf der Festplatte** Mindestens 150 MByte
- 8 **Displayauflösung** 1280 × 1024 (SXGA) oder mehr

## **Unterstützte Modelle und Versionen**

- 8 **Unterstützte Geräte** SB-16D
- 8 **Soft-/Firmwareversionen**

SB-16D: Firmware v1.0.0\* Tascam IO Control: Software v1.0.0

Betreiben Sie alle Geräte (einschließlich einem möglicherweise verwendeten Sonicview-Mischpult) immer mit der neuesten Soft- beziehungsweise Firmwareversion. Diese finden Sie auf der deutschsprachigen Website von Tascam unter

<https://tascam.de/downloads/SB-16D> <https://tascam.de/downloads/Sonicview+24> [https://tascam.de/downloads/Sonicview+1](https://tascam.de/downloads/Sonicview+16)6.

## **Netzwerkverbindungen herstellen**

8 **Anschlussbeispiel für die Verwendung von zwei SB-16D**

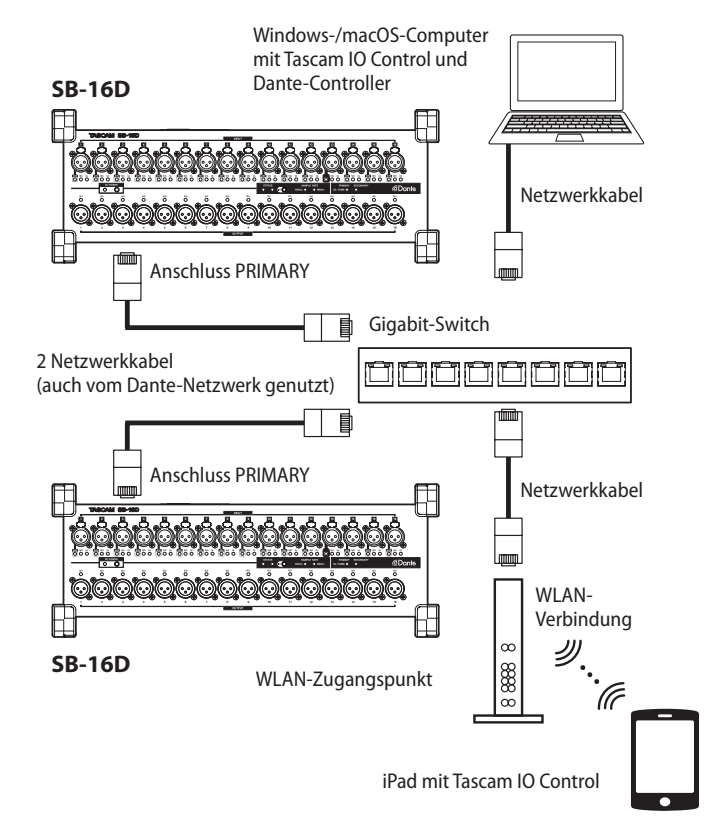

## **Wichtig**

- **• Nutzen Sie für die Verbindung Netzwerkkabel der Kategorie 6 (Cat 6) oder höher.**
- **• Mehrere SB-16D, Sonicview und andere Geräte können sich problemlos im selben Netzwerk befinden.**
- **• Die maximale Anzahl von Geräten, die sich gleichzeitig bei einer SB-16D anmelden können, beträgt zehn (neun Sonicview und ein Computer/Tablet für die Steuerung).**
- **• Es ist nicht möglich, mehrere Computer/Tablets gleichzeitig mit einer SB-16D zu verbinden. Wenn sich mehrere Computer/Tablets im selben Netzwerk befinden, kann sich jedes von ihnen bei einer anderen SB-16D anmelden.**

## <span id="page-3-0"></span>**Die Gerätesoftware installieren**

## **iPadOS-Geräte**

- **1 Stellen Sie mit Ihrem iPad eine Verbindung ins Internet her.**
- **2 Suchen Sie im App Store nach Tascam IO Control. Laden Sie die App herunter und installieren Sie sie.**

Denken Sie daran, dass durch die Internetnutzung eventuell kostenpflichtiges Datenvolumen anfällt, für das Sie selbst aufkommen müssen.

## **Windows**

Dieser Abschnitt beschreibt die Installation von Tascam IO Control unter Windows.

- **1 Stellen Sie mit Ihrem Computer eine Verbindung ins Internet her.**
- **2 Laden Sie das Programm Tascam IO Control von der Tascam-Website herunter (https://tascam.de/downloads/ SB-16D).**

Denken Sie daran, dass durch die Internetnutzung eventuell kostenpflichtiges Datenvolumen anfällt, für das Sie selbst aufkommen müssen.

**3 Entpacken Sie die Datei in ein beliebiges Verzeichnis (beispielsweise auf den Desktop). Doppelklicken Sie auf**  die Datei "TASCAM\_IO\_CONTROL\_installer\_x.x.x.exe" (x.x.x **steht für die Versionsnummer), um das Installationsprogramm zu starten.**

Wählen Sie im Sprachauswahldialog die gewünschte Sprache für die Installation aus, und klicken Sie auf "OK".

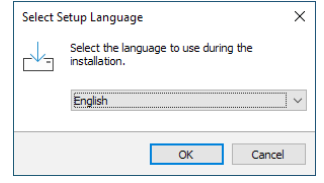

#### Die Lizenzvereinbarung wird angezeigt.

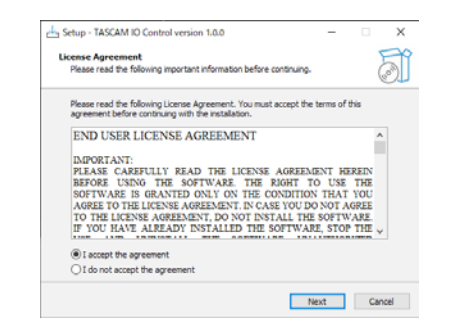

**4 Lesen Sie sich die Lizenzvereinbarung durch. Wenn Sie**  damit einverstanden sind, wählen Sie die Option "Ich akzeptiere die Vereinbarung". Klicken Sie auf "Weiter", um **fortzufahren.**

Der folgende Dialog erscheint.

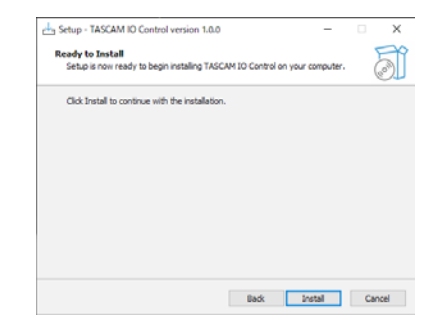

#### **5 Klicken Sie auf** "Installieren".

Eine Fortschrittsanzeige für den Installationsverlauf erscheint.

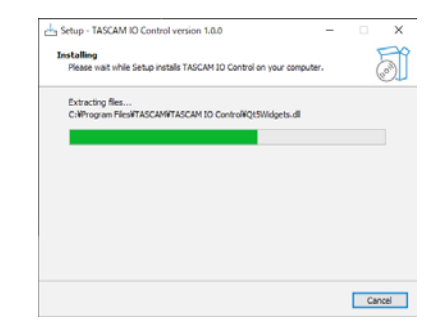

**6 Um die Installation an dieser Stelle abzubrechen, klicken**  Sie auf "Abbrechen".

## Sobald die Installation abgeschlossen ist, erscheint der folgende Dialog.

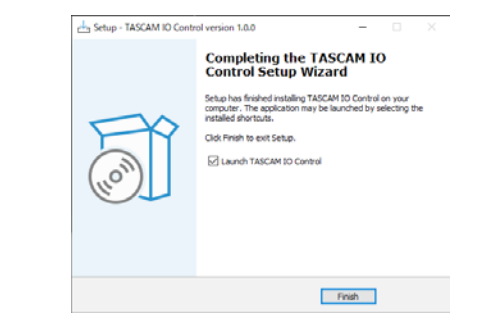

**7 Wenn Sie Tascam IO Control sofort starten möchten,**  klicken Sie auf "Fertigstellen".

Um das Programm später zu starten, entfernen Sie das Häkchen bei der Option "Launch TASCAM IO CONTROL", und klicken Sie dann auf "Fertigstellen".

Die Installation ist damit abgeschlossen.

## <span id="page-4-0"></span>**Mac**

## **Anmerkung**

**Möglicherweise erscheint während der Installation auf dem Mac die Meldung "'TASCAM\_IO\_CONTROL.pkg' kann nicht geöffnet werden, da es nicht aus dem Mac App Store geladen wurde." Wenn diese Meldung erscheint, folgen Sie den Anwei**sungen im Abschnitt "Hinweise zur Gatekeeper-Funktion" auf **[Seite 6](#page-5-1) und setzen Sie dann die Installation fort.**

- **1 Laden Sie Tascam IO Control für das Betriebssystem, das Sie verwenden, von der Tascam-Website herunter [\(https://](https://tascam.de/downloads/SB-16D) [tascam.de/downloads/SB-16D\)](https://tascam.de/downloads/SB-16D). Speichern Sie die Datei auf dem Computer, den Sie mit der Software verwenden wollen.**
- **2** Doppelklicken Sie auf die Datei "TASCAM\_IO **CONTROL\_x.x.x.dmg" (x.x.x steht für die Versionsnummer), um das Disk-Image des Programms zu entpacken. Doppel**klicken Sie anschließend auf die Datei "TASCAM\_IO **CONTROL.pkg" in dem geöffneten Ordner.**

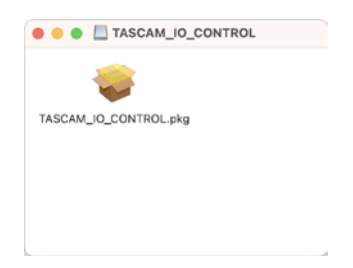

**3 Wenn der Installationsassistent erscheint, klicken Sie auf "Fortfahren".**

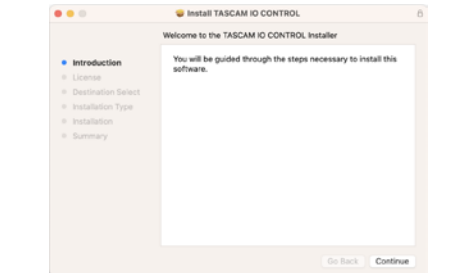

**4 Wählen Sie die gewünschte Sprache aus und klicken Sie**  auf "Fortfahren".

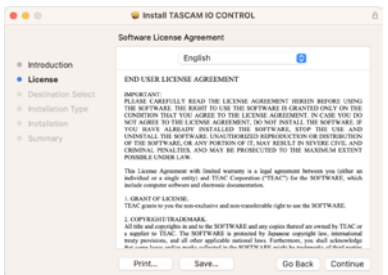

5 Klicken Sie auf "Lizenz lesen" und lesen Sie die Lizenzver**einbarung. Wenn Sie damit einverstanden sind, klicken Sie**  auf "Akzeptieren".

Klicken Sie auf "Fortfahren".

## **Anmerkung**

**Je nach den Einstellungen Ihres Computers wurde die heruntergeladene Archivdatei möglicherweise nicht automatisch geöffnet. In diesem Fall entfällt der Schritt des Entpackens von Hand.**

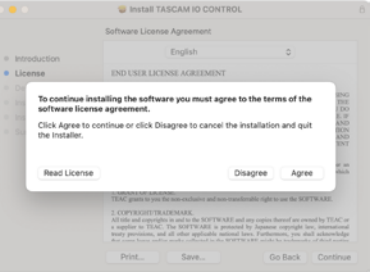

6 Klicken Sie in dem nun erscheinenden Fenster auf "Instal**lieren", um die Installation zu starten.**

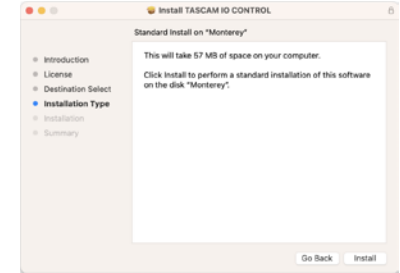

Sobald die Installation abgeschlossen ist, erscheint das folgende Fenster.

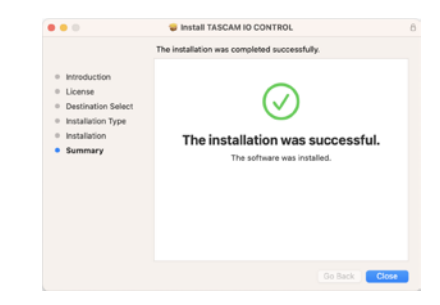

**7** Klicken Sie auf "Schließen".

Die Installation ist damit abgeschlossen.

## <span id="page-5-1"></span><span id="page-5-0"></span>**Hinweise zur Gatekeeper-Funktion**

Je nachdem, welche Gatekeeper-Optionen unter macOS ausgewählt sind, erscheint während der Installation möglicherweise eine Meldung.

Die Lösung ist abhängig von der angezeigten Meldung. Näheres dazu finden Sie in den folgenden Erläuterungen.

#### 8 **Vorgehen bei der Gatekeeper-Einstellung "Programme aus folgenden Quellen erlauben: Mac App Store"**

Möglicherweise erscheint die folgende Sicherheitswarnung: "TASCAM\_IO\_CONTROL.pkg' kann nicht geöffnet werden, da es nicht aus dem Mac App Store geladen wurde."

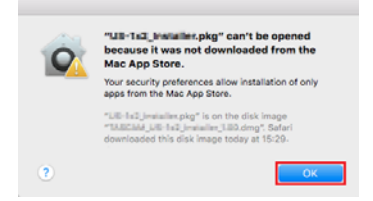

Klicken Sie in diesem Fall auf "OK", um den Dialog zu schließen.

Klicken Sie dann bei gedrückter Befehlstaste (oder mit der zweiten Maustaste) auf den Dateinamen, und wählen Sie im Kontextmenü die Option "Öffnen".

Klicken Sie auf "Öffnen", wenn die folgende Sicherheitswarnung erscheint: "TASCAM\_IO\_CONTROL.pkg' kann nicht geöffnet werden, da es nicht aus dem Mac App Store geladen wurde. Möchten Sie es wirklich öffnen?"

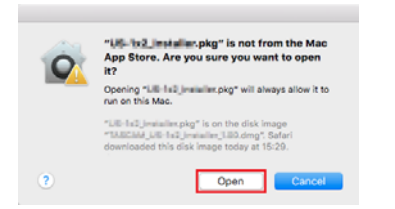

Dieser Hinweis kann auch erscheinen, wenn eine andere Gatekeeper-Option als "Programme erlauben, die geladen wurden von: Mac App Store" ausgewählt ist.

Möglicherweise lässt sich die Datei auch dann noch nicht öffnen (dieselbe Sicherheitswarnung erscheint noch einmal.

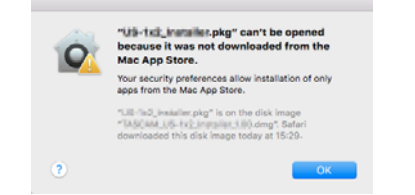

Kopieren Sie in diesem Fall die Datei auf den Schreibtisch oder in einen anderen Ordner und öffnen Sie sie dann erneut. Oder ändern Sie die Gatekeeper-Option auf "Mac App Store und verifizierte Entwickler" und versuchen Sie dann erneut die Datei zu öffnen.

#### ■ Wenn eine andere Gatekeeper-Option als **"Programme erlauben, die geladen wurden von: Mac App Store" aktiviert ist**

Möglicherweise erscheint der Sicherheitshinweis "TASCAM\_ IO\_CONTROL\_x.x.x.pkg' ist ein Programm, das aus dem Internet geladen wurde. Möchten Sie es wirklich öffnen?"

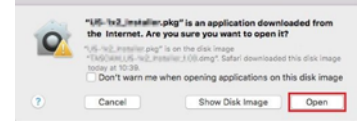

## 8 **Die Gatekeeper-Optionen ändern**

Die Optionen für Gatekeeper finden Sie im Apfel-Menü, "Systemeinstellungen …", " Sicherheit", "Allgemein" unter der Überschrift "Programme aus folgenden Quellen erlauben.

Klicken Sie auf das Schlosssymbol unten links (<sup>3)</sup> und geben Sie ein Administratorkennwort ein, um die Optionen zu entsperren.

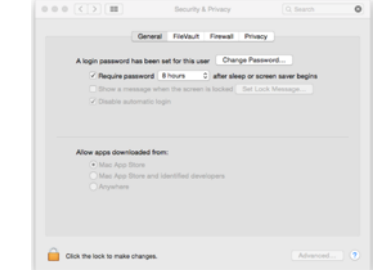

Die Einstellung wird wieder gesperrt, sobald Sie auf das Schließen-Symbol (<sup>o</sup>) klicken, die Systemeinstellungen per Befehlstaste+Q schließen oder auf "Alle einblenden" klicken, um das geöffnete Fenster zu schließen.

## **Wichtig**

**Das Ändern der Gatekeeper-Optionen kann Sicherheitsrisiken bergen. Wenn Sie eine niedrigere Sicherheitsstufe eingestellt haben, denken Sie daran, Gatekeeper nach der Installation wieder auf die zuvor eingestellte Option zurücksetzen.**

## <span id="page-6-0"></span>**Die Software starten**

In welcher Betriebsart die Software startet, hängt davon ab, auf welchem Gerät sie läuft.

## **Verwendung mit einem iPad**

**Starten Sie Tascam IO Control.**

Es erfolgt automatisch eine Anmeldung bei einem virtuellen Gerät. Virtuelle Geräte werden im Demo- und im Offline-Modus verwendet.

Nach der Anmeldung erscheint die Seite mit den Eingängen für das virtuelle Gerät und der Demo-Modus wird aktiviert.

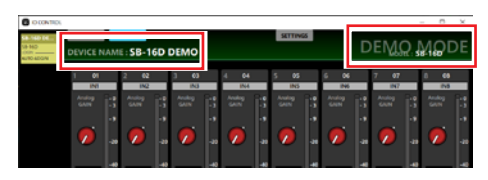

Im Demo-Modus erscheint DEMO hinter der Gerätebezeichnung (DEVICE NAME) und oben rechts auf dem Display wird DEMO MODE angezeigt.

Im Demo-Modus können Sie die Software ohne eine SB-16D mit einem virtuellen Gerät ausprobieren und beispielsweise die möglichen Einstellungen kennenlernen. Es können jedoch keine Presets im- oder exportiert werden.

## **Anmerkung**

- **• Der Demo-Modus steht nur unter iPadOS zur Verfügung.**
- **• Beim Start werden alle Parameter auf die Voreinstellungen zurückgesetzt.**
- **• Das virtuelle Gerät kann entfernt und wieder hinzugefügt werden. [\(Siehe "Das virtuelle Gerät entfernen und wieder](#page-7-1)  [hinzufügen" auf Seite 8.\)](#page-7-1)**

## **Verwendung mit einem Computer**

**Starten Sie Tascam IO Control.**

Es erfolgt automatisch eine Anmeldung bei einem virtuellen Gerät.

Nach der Anmeldung erscheint die Seite mit den Eingängen für das virtuelle Gerät und der Offline-Modus wird aktiviert.

In diesem Modus erscheint oben rechts auf dem Bildschirm OFFLINE EDITOR.

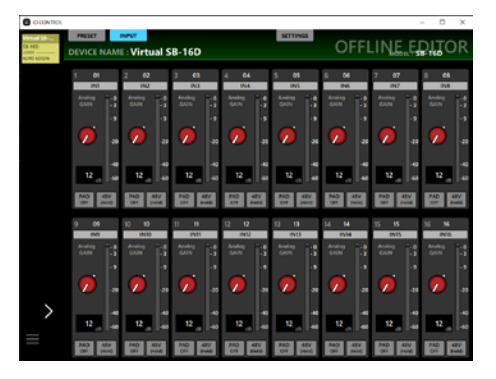

Im Offline-Modus können Sie ohne Verbindung zu einer SB-16D ein virtuelles Gerät nutzen, um Presets zu erstellen und bearbeiten. Solche Presets lassen sich anschließend exportieren und in eine oder mehrere SB-16D importieren.

Umgekehrt können Sie mit einer SB-16D erstellte Presets aus dieser exportieren und mit Tascam IO Control im Offline-Modus bearbeiten.

## **Anmerkung**

- **• Unter iPadOS steht der Offline-Modus nicht zur Verfügung.**
- **• Presets werden im Anwendungsordner des Programms gespeichert und von dort geladen.**
- **• Offline erstellte Presets bleiben auch beim Beenden von Tascam IO Control erhalten.**
- **• Beim Start werden alle Parameter auf die Voreinstellungen zurückgesetzt.**
- **• Das virtuelle Gerät kann entfernt und wieder hinzugefügt werden[. \(Siehe "Das virtuelle Gerät entfernen und wieder](#page-7-1)  [hinzufügen" auf Seite 8.\)](#page-7-1)**

## **Betriebsarten von Tascam IO Control**

Tascam IO Control hat drei unterschiedliche Betriebsarten, die sich wie folgt unterscheiden:

## 8 **Demo-Modus**

Der Demo-Modus wird nur aktiviert, wenn Sie Tascam IO Control auf einem iPad starten.

Im Demo-Modus erscheint DEMO hinter der Gerätebezeichnung (DEVICE NAME) und oben rechts auf dem Display wird DEMO MODE angezeigt.

## 8 **Offline-Modus**

Der Offline-Modus wird nur aktiviert, wenn Sie Tascam IO Control auf einem Windows- oder Mac-Computer starten.

In diesem Modus erscheint oben rechts auf dem Bildschirm OFFLINE EDITOR.

## 8 **Remote-Modus**

Der Remote-Modus kann nur aktiviert werden, wenn eine SB-16D im selben Netzwerk angemeldet ist wie das Gerät, auf dem Tascam IO Control läuft.

Siehe Tascam IO Control über ein Netzwerk mit einer SB-16D [verbinden" auf Seite 8](#page-7-2).

## <span id="page-7-2"></span><span id="page-7-0"></span>**Tascam IO Control über ein Netzwerk mit einer SB-16D verbinden**

Sobald Sie eine Verbindung zu einer SB-16D hergestellt und den Remote-Modus in IO Control aktiviert haben, können Sie die Stagebox über die Software steuern.

## **Anmerkung**

- **• Es kann immer nur eine SB-16D zur gleichen Zeit gesteuert werden.**
- **• Manche Menüpunkte der SB-16D können im Remote-Modus nicht verwendet werden.**
- **1 Schalten Sie die SB-16D ein.**
- **2 Verbinden Sie den Anschluss ETHERNET der SB-16D mit einem Netzwerk-Router.**

Nutzen Sie Netzwerkkabel der Kategorie 6 (Cat 6) oder höher.

**3 Verbinden Sie das iPad oder den Computer über WLAN oder mittels Kabel mit demselben Router.**

## **Wichtig**

- **• Verbinden Sie den Anschluss PRIMARY der SB-16D mit demselben Netzwerk, in dem sich auch Ihr iPad oder Ihr Computer befindet. Wenn Sie Verbindungen über einen Router herstellen, kann die Software möglicherweise keine Geräte im Netzwerk mittels UPnP-Multicasting erkennen. Auch wenn Ihr Hub oder Router bestimmte Funktionen nicht unterstützt oder diese durch eine Firewall blockiert werden, kann es sein, dass die Geräte nicht miteinander kommunizieren. Wenden Sie sich in diesem Fall an Ihren Netzwerk-Administrator.**
- **• Es kann sich immer nur ein Gerät mit Tascam IO Control bei einer SB-16D anmelden.**

## **Anmerkung**

**Tascam IO Control und die Dante-Wandler müssen sich im selben Netzwerk befinden.**

**4 Starten Sie Tascam IO Control.**

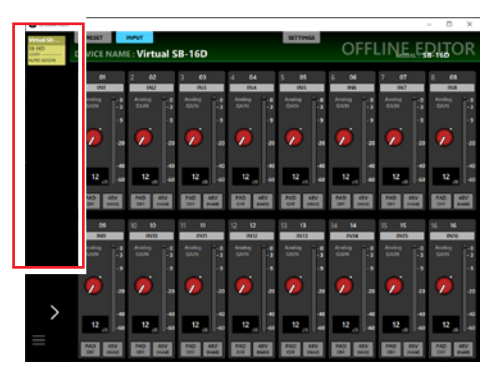

Alle im Netzwerk erkannten SB-16D erscheinen in der Geräteliste.

**5 Tippen Sie auf die SB-16D, die Sie steuern wollen.**

Sobald die Verbindung hergestellt ist, wechselt Tascam IO Control in den Remote-Modus.

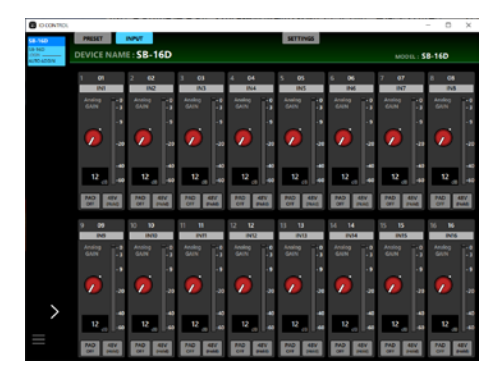

## **Anmerkung**

**Für die SB-16D ist kein Standardpasswort festgelegt. Um sich anzumelden, lassen Sie das Feld zunächst leer. Legen Sie ein Passwort später auf der Seite** SETTINGS **fest.**

## **VORSICHT**

<span id="page-7-3"></span>**Wenn Sie kein sicheres Passwort vergeben, ist die SB-16D möglicherweise von jedermann erreichbar und manipulierbar. Dadurch könnten etwa extrem hohe Schalldruckpegel zu Personen- und Sachschäden führen. Ohne Passwort sind außerdem die Einstellungen nicht geschützt[. \(Siehe "Die](#page-18-1)  [Registerkarte SETTINGS" auf Seite 19.\)](#page-18-1)**

## <span id="page-7-1"></span>**Das virtuelle Gerät entfernen und wieder hinzufügen**

Das virtuelle Gerät, das im Demo- und Offline-Modus verwendet wird, lässt sich entfernen und wieder hinzufügen.

- 8 **Das virtuelle Gerät entfernen**
- **1 Wenn die Geräteliste das virtuelle Gerät enthält, tippen Sie auf die Menü-Schaltfläche ( ).**

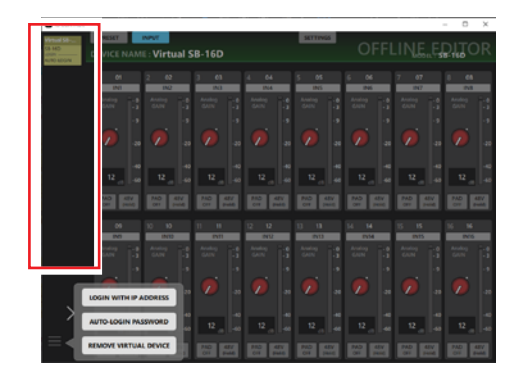

**2 Wählen Sie** REMOVE VIRTUAL DEVICE**, um das virtuelle Gerät zu entfernen.**

## **Anmerkung**

**Sie können das virtuelle Gerät auch mithilfe seiner Schließen-Schaltfläche ( ) entfernen. Diese erscheint, wenn Sie die Geräteliste erweitern.**

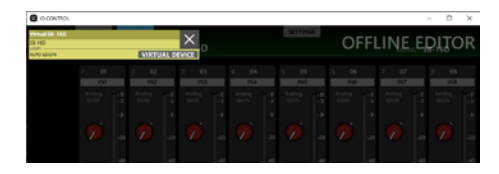

## <span id="page-8-0"></span>8 **Das virtuelle Gerät wieder hinzufügen**

**1 Wenn die Geräteliste kein virtuelles Gerät enthält, tippen Sie auf die Menü-Schaltfläche ( ).**

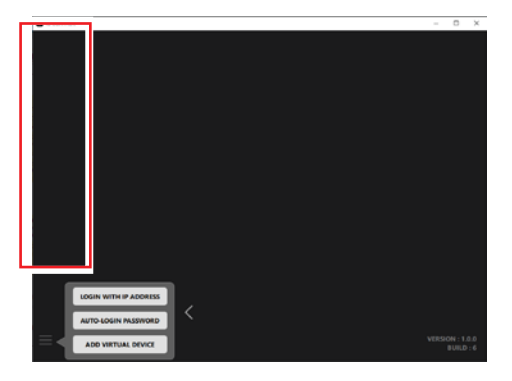

**2 Wählen Sie** ADD VIRTUAL DEVICE**, um das virtuelle Gerät hinzuzufügen.**

Es erscheint in der Geräteliste.

## **Überblick über die verfügbaren Displayseiten**

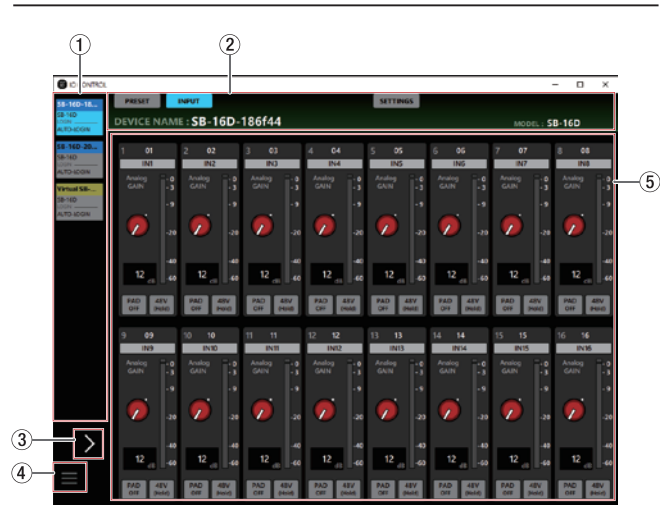

#### 1 **Geräteliste**

Hier erscheinen die Modell- und Kurzbezeichnungen sowie der jeweilige Anmeldestatus von den im Netzwerk erkannten SB-16D.

SB-16D, die Adressen aus anderen Netzwerksegmenten haben oder über Router angeschlossen sind, werden hier nicht aufgeführt.

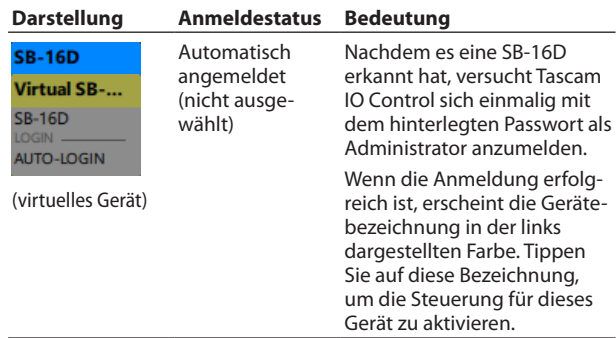

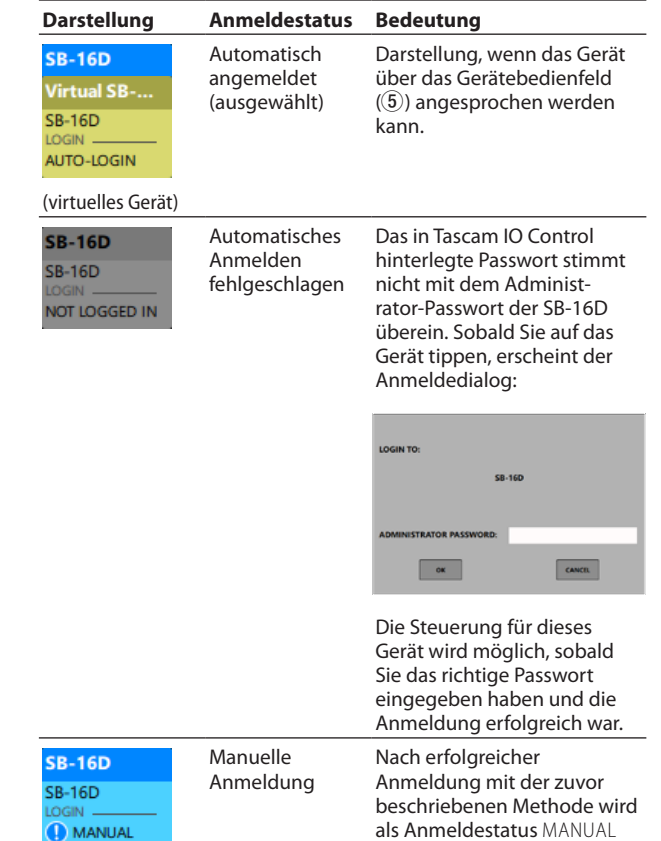

(manuell) angezeigt.

2 **Registerkarten für die unterschiedlichen Bedienbereiche** Mit diesen Schaltflächen rufen Sie eine der verschiedenen Einstellungsseiten auf. Diese wird im Gerätebedienfeld (5) angezeigt, wo Sie Einstellungen für die gewählte SB-16D vornehmen können. [\(Siehe "Der Registerkartenbereich im](#page-10-1)  [Überblick" auf Seite 11.\)](#page-10-1)

## 3 **Ein-/Ausklapper für die Geräteliste**

Tippen Sie auf den Pfeil, um die Geräteliste zu vergrößern.

Im vergrößerten Zustand können Sie die vollständigen Gerätebezeichnungen lesen.

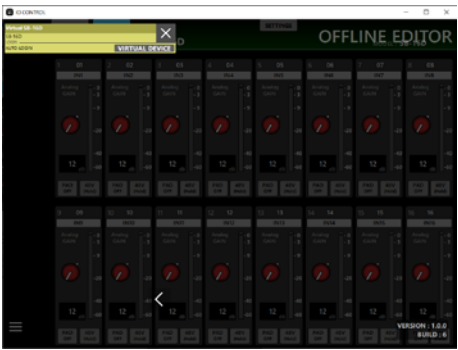

## **Anmerkung**

**Unten rechts auf dieser Seite wird die Versionsnummer der Software angezeigt.**

4 **Menü-Schaltfläche für Geräte ( )**

Hiermit öffnen Sie das unten gezeigte Bearbeitungsmenü.

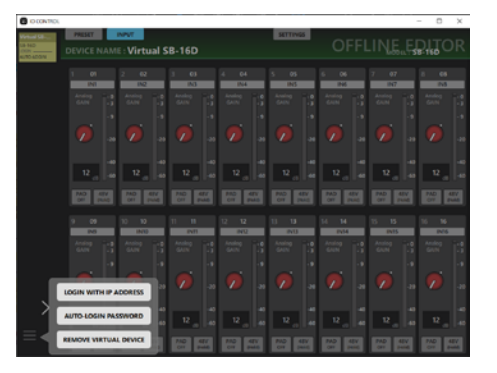

• LOGIN WITH IP ADDRESS (Mit IP-Adresse anmelden) Wählen Sie diesen Menüpunkt, um im folgenden Dialog eine IP-Adresse einzugeben und sich anzumelden.

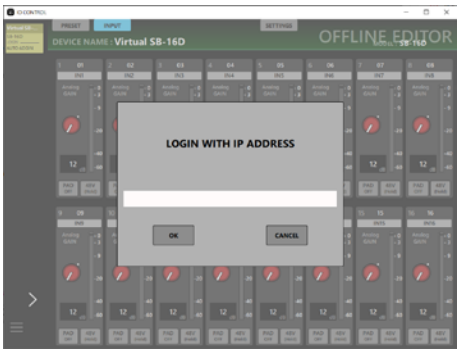

Nutzen Sie diese Option, wenn die Erkennung über UPnP-Multicasting nicht möglich ist, weil beispielsweise eine statische IP-Adresse festgelegt ist und sich die Geräte in unterschiedlichen Netzwerksegmenten befinden.

• AUTO-LOGIN PASSWORD (Passwort für automatisches Anmelden)

Wählen Sie diesen Menüpunkt, um im folgenden Dialog eine IP-Adresse einzugeben und sich anzumelden.

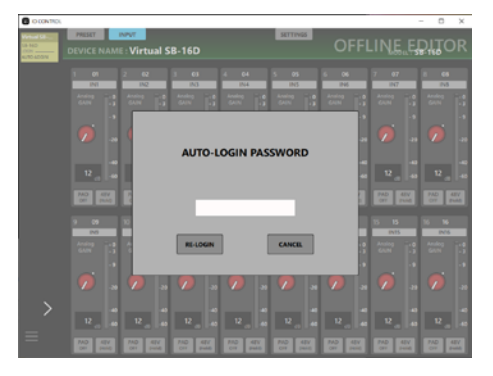

Neben Buchstaben und Ziffern stehen Ihnen auch die folgenden Sonderzeichen zur Verfügung:

## $() [ ] \{ \} ! @ # $ \% & . ; ' \land ~$

Passwörter dürfen maximal 20 Zeichen lang sein.

Nachdem Sie das neue Passwort eingegeben haben, tippen Sie auf RE-LOGIN um sich erneut anzumelden. Dieses Passwort wird in Tascam IO Control gespeichert und künftig für die Anmeldung verwendet.

**• REMOVE VIRTUAL DEVICE/ADD VIRTUAL DEVICE** (Virtuelles Gerät entfernen/hinzufügen)

Entfernt das virtuelle Gerät oder fügt es hinzu. (Siehe "Das [virtuelle Gerät entfernen und wieder hinzufügen" auf](#page-7-1)  [Seite 8.\)](#page-7-1)

## 5 **Gerätebedienfeld**

Hier nehmen Sie Einstellungen für die ausgewählte SB-16D vor.

Wählen Sie mit den Registerkarten am oberen Rand (2), welche Bedienelemente angezeigt werden. (Siehe "Der Registerkartenbereich im Überblick" auf der folgenden Seite.)

## <span id="page-10-1"></span><span id="page-10-0"></span>**Der Registerkartenbereich im Überblick**

Über die Reiter am oberen Rand des Bildschirms wählen Sie die gewünschte Registerkarte mit Bedienelementen aus. Die genaue Position dieser Schaltflächen ist abhängig von der Bildschirmgröße.

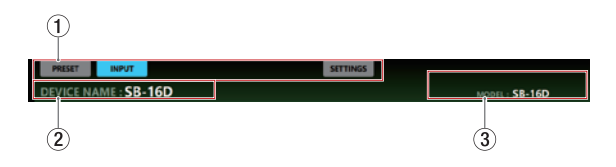

#### 1 **Auswahlschaltflächen für Registerkarten**

Tippen Sie auf die entsprechende Schaltfläche, um die zugehörige Registerkarte aufzurufen.

Die Schaltfläche für die geöffnete Registerkarte erscheint farblich hervorgehoben.

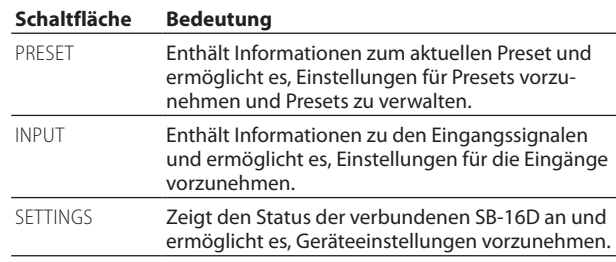

#### 2 **DEVICE NAME (Gerätebezeichnung)**

Die Gerätebezeichnung, die auf der Registerkarte SETTINGS unter DEVICE NAME festgelegt wurde[. \(Siehe "Die Register](#page-18-1)[karte SETTINGS" auf Seite 19.\)](#page-18-1)

#### 3 **MODEL (Modell)**

Die Modellbezeichnung des mit Tascam IO Control verbundenen Geräts.

## **Die Registerkarte PRESET**

Hier können Sie Presets verwalten und bearbeiten. Ein Preset enthält Einstellungen der folgenden Registerkarten:

- Registerkarte INPUT
	- Kanalbezeichnung
	- Eingangsverstärkung (Gain)
	- PAD (Pegelabsenkung)
	- Phantomspeisung ein/aus
- Registerkarte SETTINGS
	- Gerätebezeichnung (vorbehaltlich Schutz vor dem Überschreiben)
	- Passwort (vorbehaltlich Schutz vor dem Überschreiben)
	- Helligkeit der LED-Anzeigen
	- Verschiedene Einstellungen für die Gleichstromversorgung
	- Abtastrate
	- Bezugspegel
	- Übersteuerungsreserve der Pegelanzeigen
	- Verschiedene Netzwerkeinstellungen (vorbehaltlich Schutz vor dem Überschreiben)
	- Einstellungen der GPIO-Ports

Es können maximal 10 Presets in der SB-16D gespeichert werden.

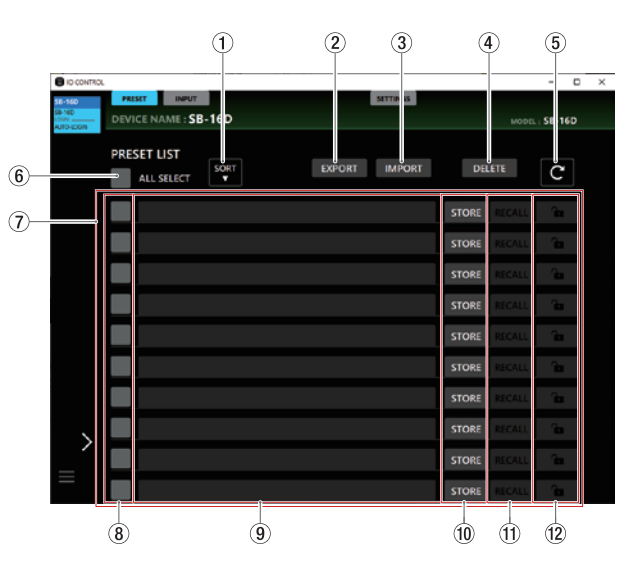

## **Anmerkung**

**Wenn ein anderes Sonicview über Steuerberechtigungen für die angezeigte SB-16D verfügt, stehen die folgenden Funktionen nicht zur Verfügung:**

#### OVERWRITE, RECALL, DELETE, LOCK, UNLOCK

**In diesem Zustand werden Steuerungsrechte angefordert, sobald Sie diese Schaltflächen verwenden[. \(Siehe "Steue](#page-14-1)[rungsrechte anfordern \(Registerkarte PRESET\)" auf](#page-14-1)  [Seite 15.\)](#page-14-1)**

#### 1 **Schaltfläche SORT (Sortieren)**

Sortiert die Liste der Presets nach Namen.

2 **Schaltfläche EXPORT (nur Windows/Mac)**

Hiermit können Sie Presets, die in der SB-16D gespeichert sind, auf den Computer übertragen. (Siehe "Presets aus einer [SB-16D exportieren" auf Seite 13.\)](#page-12-1)

## **Anmerkung**

**Das Exportieren ist mit der iPad-Version nicht möglich.**

3 **Schaltfläche IMPORT (nur Windows/Mac)**

Importiert ein auf dem Computer gespeichertes Preset in eine SB-16D. (Siehe "Presets in eine SB-16D importieren" auf [Seite 13.\)](#page-12-2)

#### 4 **Schaltfläche DELETE (Löschen)**

Löscht die ausgewählten Presets, sofern sie nicht gesperrt sind. Ein Bestätigungsdialog erscheint.

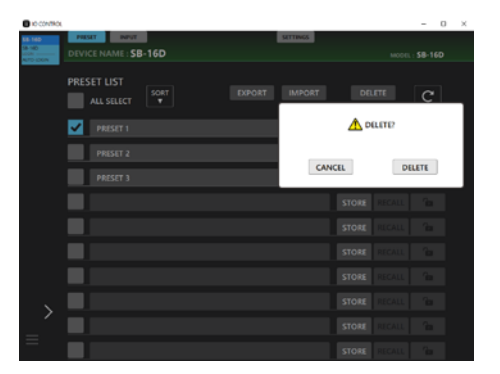

Wählen Sie DELETE, um das Preset endgültig zu löschen.

## 5 **Aktualisieren-Schaltfläche ( )**

Aktualisiert die Liste der Presets.

6 **Auswahlfeld ALL SELECT (Alle auswählen)** Setzen Sie einen Haken in dieses Feld, um alle in der Liste enthaltenen Presets auszuwählen.

#### 7 **Liste der Presets**

Hier erscheinen die gespeicherten Presets in Listenform.

## 8 **Auswahlfelder**

Setzen Sie Haken in diese Felder, um einzelne Presets auszuwählen. Um die Auswahl aufzuheben, tippen Sie auf die Aktualisieren-Schaltfläche (C).

#### 9 **Bezeichnungen der Presets**

Hier erscheinen die Bezeichnungen der gespeicherten Presets.

Tippen Sie auf diesen Bereich, um eine Bezeichnung zu ändern (ein Eingabefeld erscheint). Sie können bis zu 96 lateinische Buchstaben und Ziffern eingeben.

Wenn Sie ein leeres Feld auswählen und eine Bezeichnung eingeben, werden die aktuellen Einstellungen als neues Preset gespeichert.

Drücken Sie Esc auf der Computertastatur, um die Eingabe abzubrechen.

#### 0 **Schaltflächen STORE/OVERWRITE (Speichern/ Überschreiben)**

Tippen Sie auf die Schaltfläche STORE einer leeren Zeile, um die aktuellen Einstellungen in der SB-16D als Preset zu speichern. Für bereits existierende Presets erscheint stattdessen eine Schaltfläche OVERWRITE, mit der Sie das Preset mit den aktuellen Einstellungen überschreiben. [\(Siehe](#page-13-1)  ["Presets speichern" auf Seite 14.\)](#page-13-1)

## q **Schaltflächen RECALL (Laden)**

Tippen Sie auf die Schaltfläche RECALL eines Presets, um die Einstellungen zu laden. (Siehe "Presets laden (abrufen)" auf [Seite 14.\)](#page-13-2)

Bei leeren Zeilen erscheint diese Schaltfläche abgeblendet.

## 5 **Schaltflächen LOCK/UNLOCK (Sperren/Entsperren)**

Hiermit können Sie Presets sperren, um sie vor dem Überschreiben zu schützen.

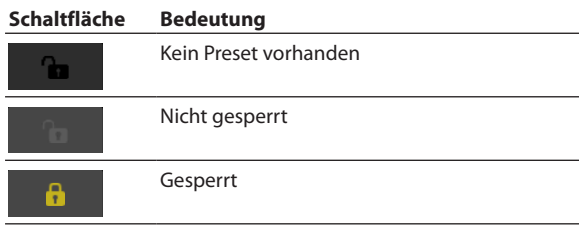

Tippen Sie auf die Schaltfläche LOCK eines Presets, um es zu sperren. Wenn ein Preset gesperrt ist, kann es nicht umbenannt, überschrieben oder gelöscht werden.

Um die Sperre aufzuheben, tippen Sie auf die Schaltfläche. Ein Bestätigungsdialog erscheint.

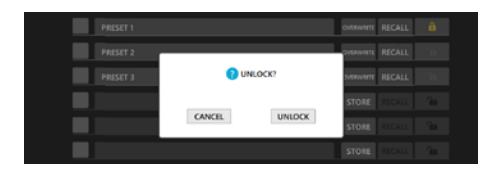

Tippen Sie auf UNLOCK, um das Preset zu entsperren.

## <span id="page-12-1"></span><span id="page-12-0"></span>**Presets aus einer SB-16D exportieren**

**1 Nutzen Sie die Auswahlfelder (**8**), um die zu exportierenden Presets auszuwählen.**

Wählen Sie ALL SELECT (6), um alle Presets auszuwählen.

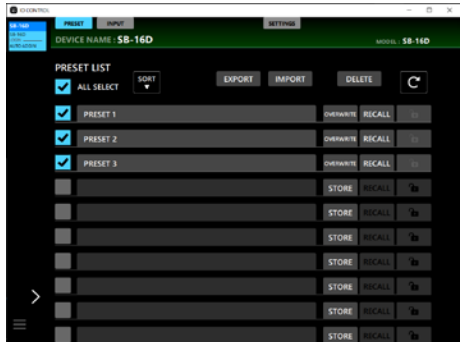

**2 Tippen Sie auf** EXPORT**.**

Ein Dialog mit dem Speicherort und den Dateinamen erscheint.

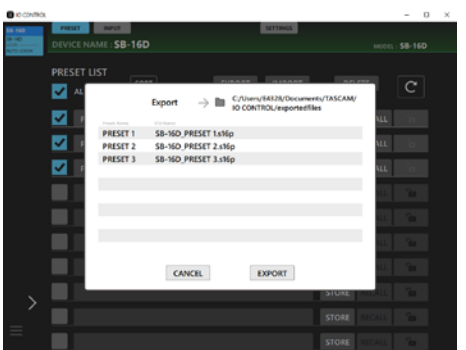

**3 Tippen Sie auf** EXPORT**, um die Presets zu exportieren.** Sobald der Export abgeschlossen ist, erscheint ein Bestätigungsdialog:

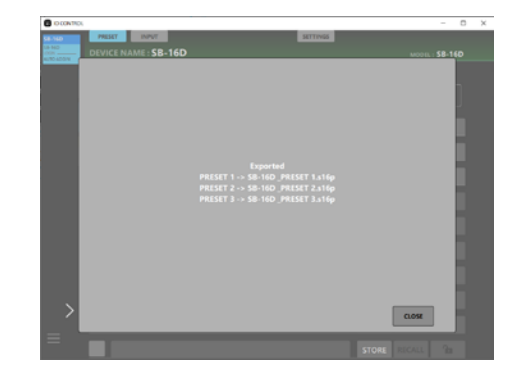

Tippen Sie auf CLOSE, um den Dialog zu schließen.

## <span id="page-12-2"></span>**Presets in eine SB-16D importieren**

**1 Tippen Sie auf** IMPORT**.**

Es erscheint eine Dialog mit den Presets, die auf dem Computer gespeichert sind.

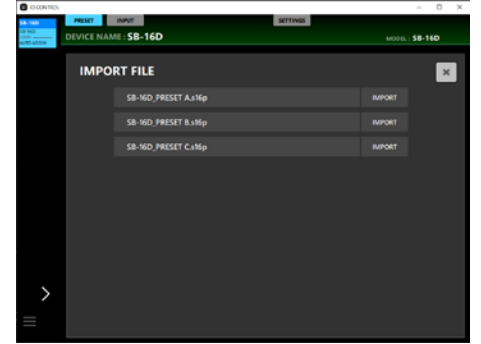

**2 Tippen Sie auf die Schaltfläche** IMPORT **des Presets, das Sie in die SB-16D importieren wollen.**

Das importierte Preset erscheint anschließend in der Preset-Liste ganz oben. Sobald der Import abgeschlossen ist, erscheint ein Bestätigungsdialog:

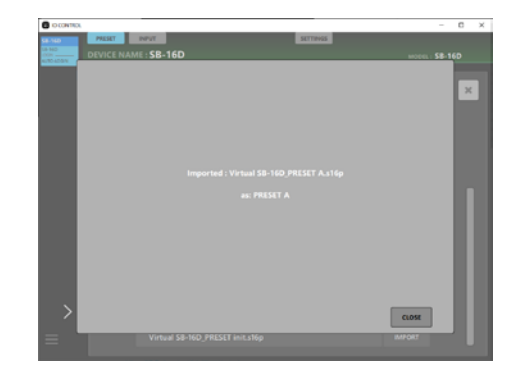

- **3 Tippen Sie auf** CLOSE**, um den Dialog zu schließen und zur Liste der importierbaren Presets zurückzukehren.**
- **4 Um den Import-Dialog zu schließen, tippen Sie auf seine Schließen-Schaltfläche oben rechts.**

## **Anmerkung**

**Wenn die Preset-Liste auf der SB-16D voll ist, sind die Schaltflächen** IMPORT **abgeblendet und ohne Funktion. Löschen Sie in diesem Fall nicht mehr benötigte Presets vor dem Import.**

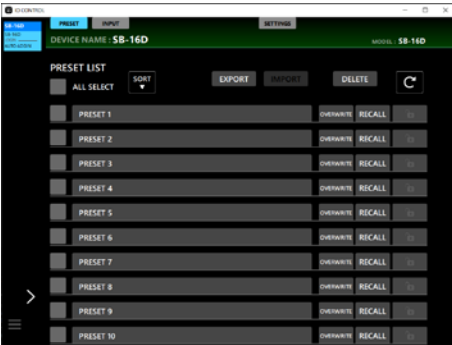

## <span id="page-13-1"></span><span id="page-13-0"></span>**Presets speichern**

**1 Tippen Sie auf eine leere Zeile, um die aktuellen Einstellungen als Preset in der SB-16D zu speichern.**

Der Cursor blinkt, und Sie können eine Bezeichnung eingeben.

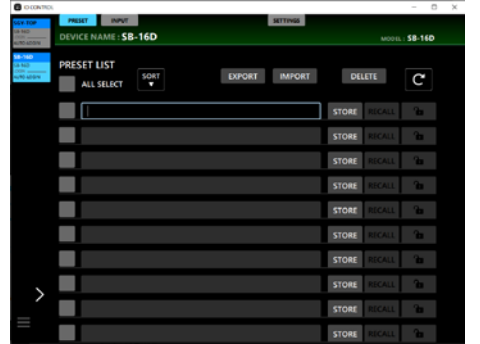

Sie können bis zu 96 alphabetische Zeichen und Zahlen oder etwa 32 japanische Zeichen eingeben.

**2 Tippen Sie anschließend auf Enter oder auf die Schaltfläche** STORE**.**

Ein Bestätigungsdialog erscheint.

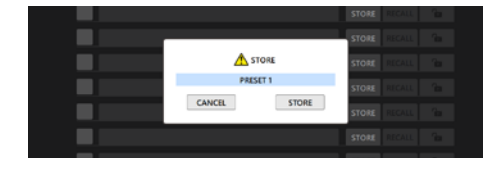

## **Anmerkung**

**Wenn Sie auf** STORE **tippen, ohne eine Bezeichnung einzugeben, erscheint ein Bestätigungsdialog, in dem das Preset automatisch mit** PRESET X **bezeichnet wird (**X **entspricht der Zeilennummer). Die Bezeichnung können Sie auch in diesem Dialog ändern.**

**3 Tippen Sie anschließend auf** STORE**.**

Das Preset wird gespeichert.

Falls in der Liste bereits ein Preset mit derselben Bezeichnung existiert, wird der Bezeichnung eine fortlaufende Zahl angehängt. Das vorhandene Preset wird also nicht überschrieben.

## **Anmerkung**

**Bei nicht leeren Zeilen erscheinen** OVERWRITE**-Schaltflächen anstelle der** STORE**-Schaltflächen. Nutzen Sie diese auf dieselbe Weise wie oben beschrieben, um ein vorhandenes Preset zu überschreiben.**

## <span id="page-13-2"></span>**Presets laden (abrufen)**

**1 Tippen Sie auf die Schaltfläche** RECALL **des Presets, das Sie in die SB-16D laden und als aktuelle Einstellungen übernehmen wollen.** 

Der folgende Bestätigungsdialog erscheint:

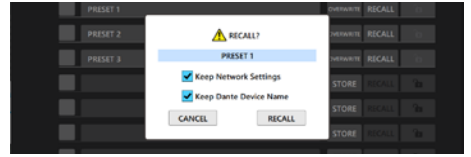

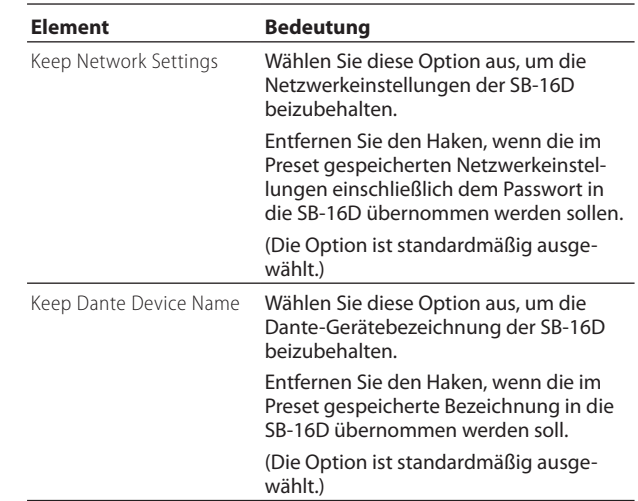

## **2 Tippen Sie auf** RECALL**, um das Preset zu laden.**

Sobald das Preset geladen ist, erscheint ein Bestätigungsdialog. Die Meldung verschwindet nach kurzer Zeit von selbst.

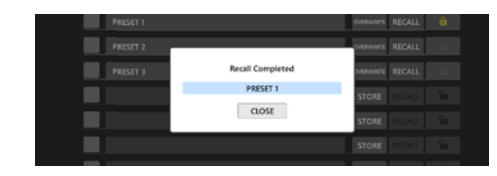

## <span id="page-14-1"></span><span id="page-14-0"></span>**Steuerungsrechte anfordern (Registerkarte PRESET)**

Wenn ein anderes Sonicview über Steuerberechtigungen für die angezeigte SB-16D verfügt, stehen die folgenden Funktionen nicht zur Verfügung:

#### OVERWRITE, RECALL, DELETE, LOCK, UNLOCK

In diesem Zustand werden Steuerungsrechte angefordert, sobald Sie diese Schaltflächen verwenden.

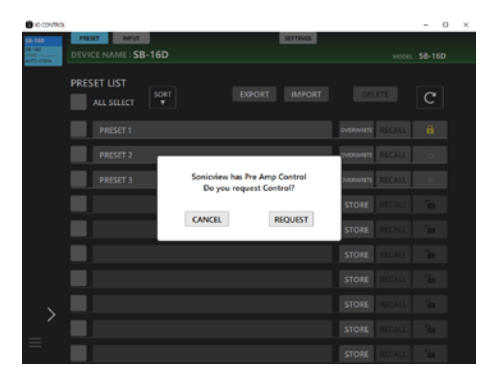

Tippen Sie im Bestätigungsdialog auf die Schaltfläche REQUEST, um Steuerungsrechte von dem Sonicview-Mischpult anzufordern, das über diese Rechte verfügt. Auf dem Display erscheint eine Meldung:

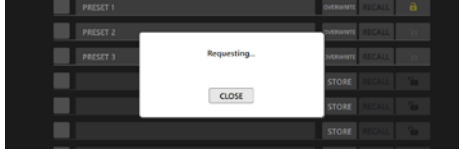

Sie können die Meldung schließen (CLOSE), die Rechte werden jedoch trotzdem angefordert.

• Wenn das entsprechende Sonicview die Erlaubnis erteilt: Die Meldung Control Allowed (Steuerung erlaubt) erscheint. Tippen Sie auf CLOSE, um die Steuerung der SB-16D zu übernehmen.

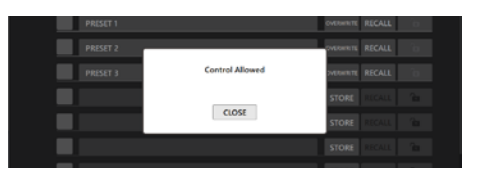

- Wenn das entsprechende Sonicview die Erlaubnis ablehnt:
	- Die Meldung Control Denied (Steuerung abgelehnt) erscheint. Tippen Sie auf CLOSE. Die Steuerung der SB-16D über Tascam IO Control ist nicht möglich.

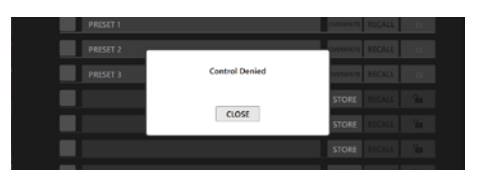

Beide Meldungen verschwinden nach kurzer Zeit von selbst.

## <span id="page-15-0"></span>**Die Registerkarte INPUT**

Die Registerkarte INPUT enthält Informationen zu den Eingangssignalen und ermöglicht es, Einstellungen für die Eingänge vorzunehmen.

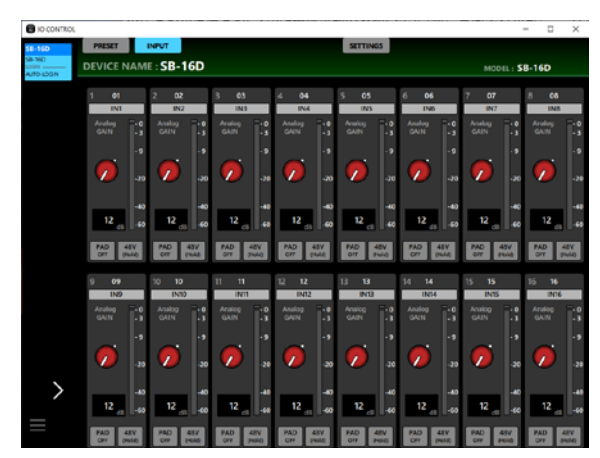

Die Registerkarte INPUT unter Windows

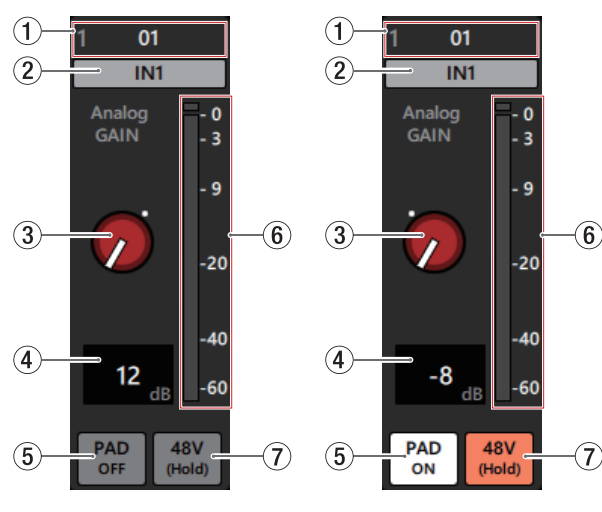

Bestandteile der Eingangskanäle

## **Anmerkung**

**Wenn ein Sonicview oder eine andere App über Steuerungsrechte für die angezeigte SB-16D verfügt, sind die Bedienele**mente schwarz und ohne Funktion. (Siehe "Steuerungsrechte **[anfordern \(Registerkarte INPUT\)" auf Seite 18.\)](#page-17-1)**

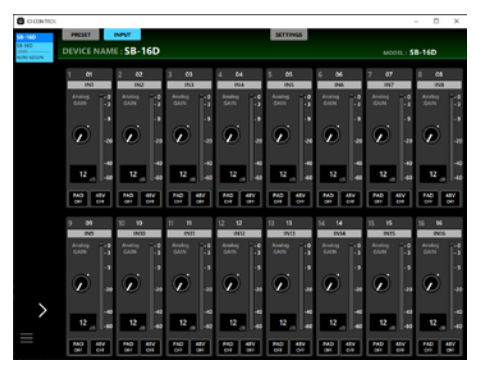

Darstellung, wenn keine Steuerungsrechte vorliegen

#### 1 **Dante-Kanalbezeichnung**

Die mit dem Dante-Controller festgelegte Kanalbezeichnung. (Ändern mit Tascam IO Control nicht möglich). Möglicherweise werden weniger Zeichen als im Dante-Controller dargestellt.

#### 2 **Bezeichnung des Eingangskanals**

Tippen Sie auf diesen Bereich, um die Bezeichnung zu ändern.

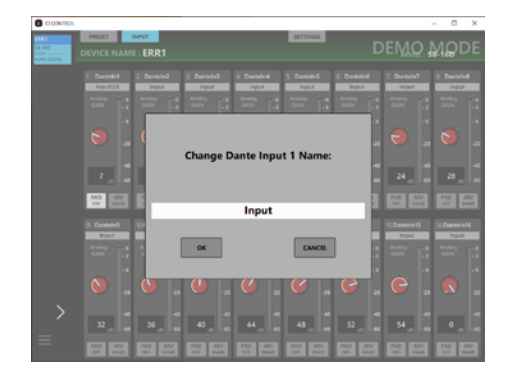

Sie können bis zu 8 alphabetische Zeichen eingeben.

#### 3 **Regler Analog GAIN**

Ziehen Sie diesen Regler nach oben und unten, um den Eingangspegel am Analogeingang anzupassen.

Die Verstärkung wird im Pegelanzeigefeld (4) als Zahlenwert angezeigt.

#### **Wenn der analoge Bezugspegel +6 dBu und der digitale Bezugspegel –9 dBFS beträgt**

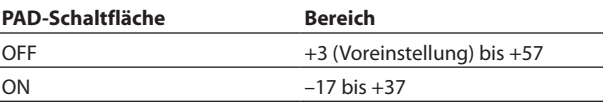

#### **Wenn der analoge Bezugspegel +4 dBu und der digitale Bezugspegel –20 dBFS beträgt**

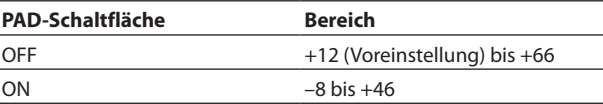

#### **Wenn der analoge Bezugspegel +4 dBu und der digitale Bezugspegel –18 dBFS beträgt**

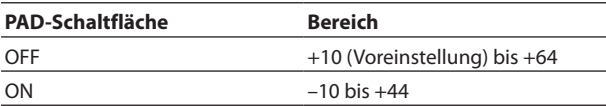

#### **Wenn der analoge Bezugspegel +4 dBu und der digitale Bezugspegel –16 dBFS beträgt**

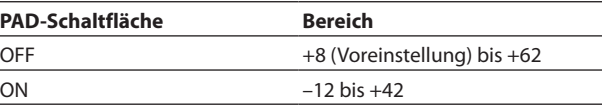

#### **Wenn der analoge Bezugspegel +4 dBu und der digitale Bezugspegel –14 dBFS beträgt**

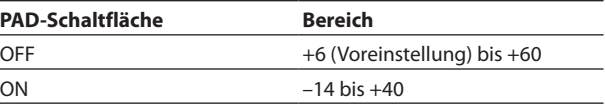

#### **Wenn der analoge Bezugspegel 0 dBu und der digitale Bezugspegel –20 dBFS beträgt**

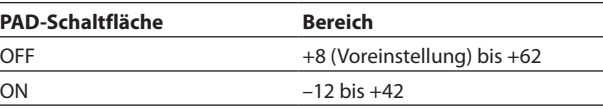

#### **Wenn der analoge Bezugspegel 0 dBu und der digitale Bezugspegel –18 dBFS beträgt**

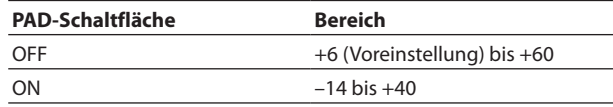

## **Anmerkung**

#### **Erklärung der Analog GAIN-Werte**

**Wenn Signale mit analogem Bezugspegel (+6 dBu, +4 dBu, 0 dBu) am Eingang eingehen, wird der Wert Analog GAIN, der auf digitaler Ebene zum digitalen Bezugspegel wird (–9 dBFS, –14 dBFS, –16 dBFS, –18 dBFS, –20 dBFS) als Null angezeigt.**

#### 4 **Pegelanzeigefeld**

Zeigt die aktuelle Verstärkungseinstellung des GAIN-Reglers als Dezibel-Wert an. Um einen genauen Wert für die Eingangsverstärkung festzulegen, tippen Sie auf dieses Feld und geben Sie den Wert über die Tastatur ein.

#### 5 **Schaltfläche PAD**

Tippen Sie auf diese Schaltfläche, um die 20-dB-Pegelabsenkung ein-/auszuschalten (Voreinstellung: aus). Bei eingeschalteter Pegelabsenkung ist die Schaltfläche farblich hervorgehoben.

#### **Anmerkung**

**Beim Ein-/Ausschalten der Pegelabsenkung wird der Wert der Eingangsverstärkung (Analog GAIN) wie unten gezeigt angepasst, damit er sich so wenig wie möglich ändert.**

#### **Wenn der analoge Bezugspegel +6 dBu und der digitale Bezugspegel –9 dBFS beträgt**

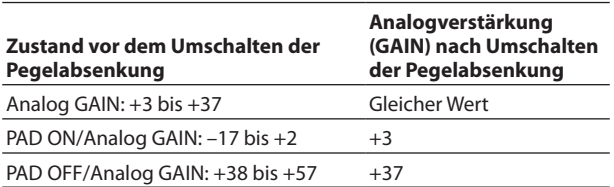

#### **Wenn der analoge Bezugspegel +4 dBu und der digitale Bezugspegel –20 dBFS beträgt**

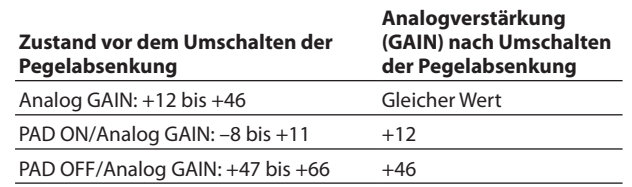

#### **Wenn der analoge Bezugspegel +4 dBu und der digitale Bezugspegel –18 dBFS beträgt**

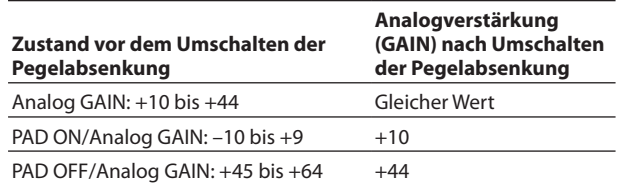

#### **Wenn der analoge Bezugspegel +4 dBu und der digitale Bezugspegel –16 dBFS beträgt**

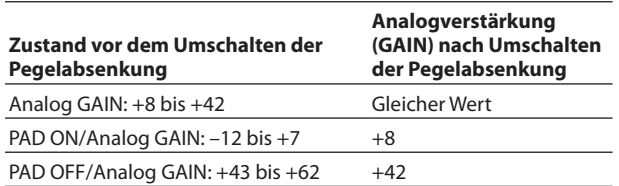

#### **Wenn der analoge Bezugspegel +4 dBu und der digitale Bezugspegel –14 dBFS beträgt**

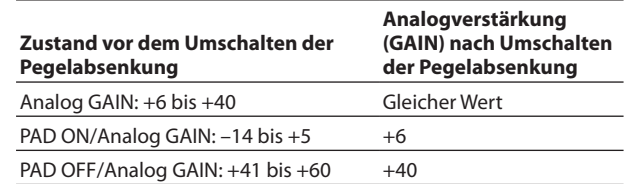

#### **Wenn der analoge Bezugspegel 0 dBu und der digitale Bezugspegel –20 dBFS beträgt**

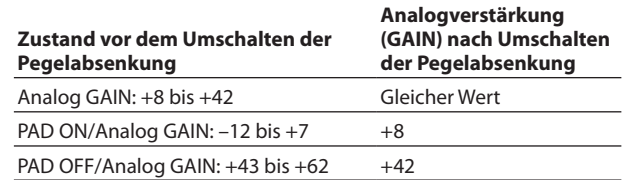

#### **Wenn der analoge Bezugspegel 0 dBu und der digitale Bezugspegel –18 dBFS beträgt**

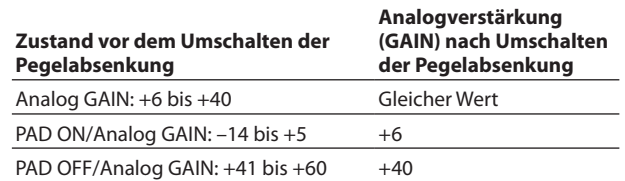

#### 6 **Pegelanzeige**

Zeigt den Signalpegel vor dem Dante-Ausgang an.

Jede Pegelanzeige hat ganz oben eine Übersteuerungsanzeige. Je nach Zustand des Netzwerks und der WLAN-Verbindung kann es sein, dass die Bewegungen der Pegelanzeigen verzögert dargestellt werden oder ganz stoppen.

#### 7 **Schaltfläche 48V**

Berühren Sie die Schaltfläche etwas länger, um die Phantomspeisung ein-/auszuschalten.

Bei eingeschalteter Phantomspeisung ist die Schaltfläche farblich hervorgehoben.

## <span id="page-17-1"></span><span id="page-17-0"></span>**Steuerungsrechte anfordern (Registerkarte INPUT)**

Wenn ein Sonicview oder eine andere App über Steuerungsrechte für die angezeigte SB-16D verfügt, sind die Bedienelemente schwarz und ohne Funktion.

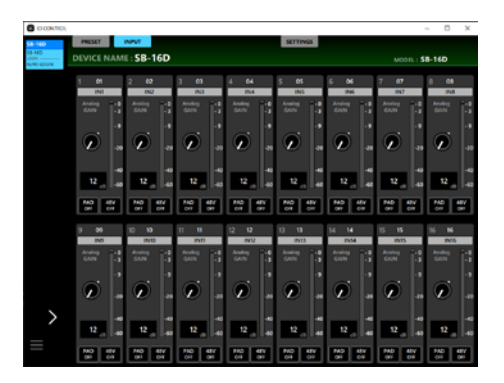

Beim Versuch, die Regler oder Schaltflächen zu bedienen, erscheint ein Dialog, mit dem Sie die Steuerrechte anfordern können:

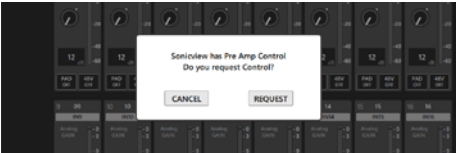

Tippen Sie im Bestätigungsdialog auf die Schaltfläche REQUEST, um Steuerungsrechte von dem Sonicview-Mischpult anzufordern, das über diese Rechte verfügt. Auf dem Display erscheint eine Meldung.

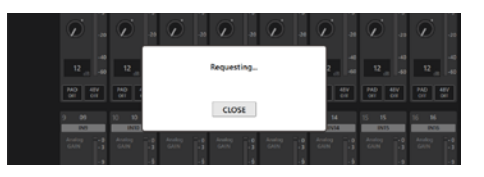

Sie können die Meldung schließen (CLOSE), die Rechte werden jedoch trotzdem angefordert.

• Wenn das entsprechende Sonicview die Erlaubnis erteilt:

Die Meldung Control Allowed (Steuerung erlaubt) erscheint und die Bedienelemente erhalten ihre normale Farbe.

Tippen Sie auf CLOSE, um die SB-16D über Tascam IO Control zu steuern.

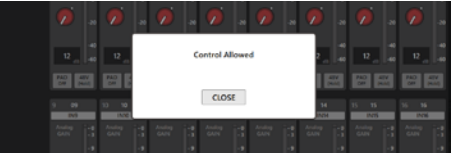

• Wenn das entsprechende Sonicview die Erlaubnis ablehnt: Die Meldung Control Denied (Steuerung abgelehnt) erscheint. Tippen Sie auf CLOSE.

Die Steuerung der SB-16D über Tascam IO Control ist nicht möglich.

| ī<br>$\rightarrow$                     |                                           | z<br>$\rightarrow$               | л<br>$\rightarrow$                      | ×             |                                         | $\sim$           |                                                      | л                       |   |                                                                             | $\rightarrow$ |
|----------------------------------------|-------------------------------------------|----------------------------------|-----------------------------------------|---------------|-----------------------------------------|------------------|------------------------------------------------------|-------------------------|---|-----------------------------------------------------------------------------|---------------|
| $\overline{a}$<br>12<br>$\overline{a}$ | 12                                        | <b>Control Denied</b>            |                                         |               |                                         |                  |                                                      | 12                      |   | 12                                                                          |               |
| PAD<br>OR<br>$\frac{4W}{2H}$           | PAD<br>00                                 |                                  | 쁪                                       | $\frac{1}{2}$ | <b>SIN</b>                              | $\frac{PAC}{CD}$ | 쁪                                                    |                         |   |                                                                             |               |
| $^{22}$<br>m                           | $^{10}$<br>$32 -$<br><b>INN</b>           |                                  | CLOSE                                   |               |                                         |                  | M<br><b>TH</b>                                       | 75<br>75<br><b>INTS</b> |   | 16<br><b>ISS</b><br><b>INCH</b>                                             |               |
| $\frac{I_{\text{valid}}}{OAD}$<br>3    | $\frac{f_{\rm{rad}}(x)}{f_{\rm{rad}}(x)}$ | $\frac{J_{\rm{full}}}{GM}$<br>H. | $\frac{A\cos\theta + \eta}{GAPA}$<br>¢, | ÷.            | $\frac{A + A \log \eta}{Q A \log \eta}$ | s.               | $\frac{A \cos \theta \cos \theta}{\sin \theta}$<br>t | Andra<br>Castro         | t | $\frac{\Delta v_{\rm{D}}\log v_{\rm{D}}}{\Delta v_{\rm{D}}\log v_{\rm{D}}}$ |               |
| ٠                                      |                                           | ٠                                |                                         | ٠             |                                         |                  |                                                      |                         |   |                                                                             |               |

Beide Meldungen verschwinden nach kurzer Zeit von selbst.

## <span id="page-18-1"></span><span id="page-18-0"></span>**Die Registerkarte SETTINGS**

Diese Registerkarte zeigt den Status der gesteuerten SB-16D an und ermöglicht es, Geräteeinstellungen vorzunehmen.

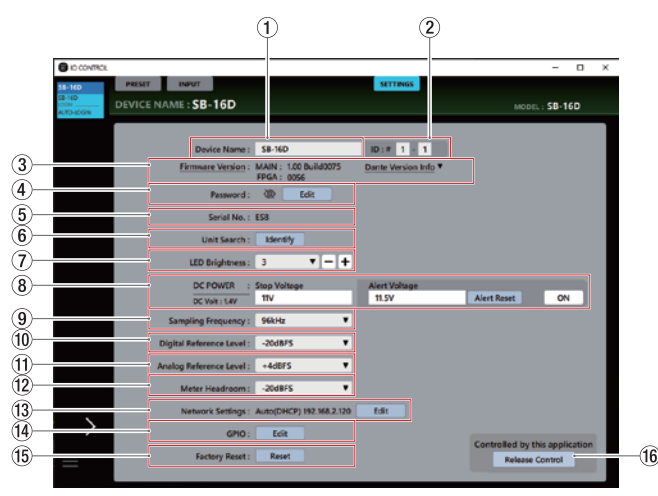

## **Anmerkung**

**Wenn ein Sonicview oder eine andere App über Steuerungsrechte für die angezeigte SB-16D verfügt, werden dessen Dante-Gerätebezeichnung und IP-Adresse wie folgt angezeigt. Die Steuerung über Tascam IO Control ist in diesem Fall nicht**  möglich[. \(Siehe "Steuerungsrechte anfordern \(Register](#page-20-1)**[karte SETTINGS\)" auf Seite 21.\)](#page-20-1)**

| <b>BOONTOL</b>                          |                                                                                                    |                                                             | $\Box$<br>$\times$<br>$\sim$                                                    |
|-----------------------------------------|----------------------------------------------------------------------------------------------------|-------------------------------------------------------------|---------------------------------------------------------------------------------|
| 44-44<br><b>SHOP</b><br><b>WE ARRAY</b> | PRESET I<br><b>INPUT</b><br>DEVICE NAME: SB-16D                                                                                |                                                             | <b>SETTINGS</b><br><b>MODEL: 58-16D</b>                                         |
|                                         | Desice Name: 58-MD                                                                                                    | Firmware Version: MAIN: 1.00 Build0075<br>FPGA: 0056        | 10:4:1:1<br>Dante Version Info *                                                |
|                                         | Password:<br>Serial No.: ESS<br>Unit Search: Identify<br>LED Brightness: 3                                                     | œ                                                           |                                                                                 |
|                                         | DC POWER<br>DC Velt : 14V<br>Sampling Frequency: 964Hz<br>Digital Reference Level: - 20:0075<br>Analog Reference Level: +4dBFS | Step Voltage<br><b>TTV</b>                                  | <b>Alert Voltage</b><br><b>SYNC TO CONSOLE</b><br>SV-SGY186fd4<br>192.168.2.183 |
|                                         | Meter Headroom: - 2049FS<br>GPIO:<br>Factory Reset:                                                                            | Network Settings: Auto(DHCP) 192.168.2.120<br>Edit<br>Reset | Edit<br>Controlled by SV-SGY186fd4<br><b>Request Control</b>                    |

Darstellung, wenn keine Steuerungsrechte vorliegen

## 1 **Device Name (Gerätebezeichnung)**

Die Bezeichnung der gesteuerten SB-16D, die auch in der oberen Leiste erscheint. Tippen Sie auf dieses Feld, um die Bezeichnung zu ändern. Sie können bis zu 31 alphabetische Zeichen eingeben.

## **Anmerkung**

**Wenn Sie die Gerätebezeichnung ändern, wird auch die Dante-Gerätebezeichnung geändert.**

**Für die hier und in Dante Controller angezeigte Gerätebezeichnung gelten unterschiedliche Beschränkungen hinsichtlich der Anzahl und der Art der verwendbaren Zeichen. Wenn die Gerätebezeichnung die Grenzen des Dante-Controllers überschreitet, wird sie automatisch geändert.**

**Einzelheiten zu den Grenzwerten finden Sie in der Bedienungsanleitung für den Dante-Controller.**

## 2 **ID (Geräte-ID)**

Die Geräte-ID der gesteuerten SB-16D. Tippen Sie auf dieses Feld, um eine ID von 1 bis 16 einzugeben.

## **Wichtig**

**Achten Sie darauf, dass Sie keine Geräte-ID festlegen, die bereits von einer anderen SB-16D im selben Netzwerk verwendet wird.**

3 **Firmwareversion**

Die Firmwareversion der gesteuerten SB-16D. Tippen Sie auf "Dante Version Info", um Versionsinformationen zum Dante-Modul anzuzeigen.

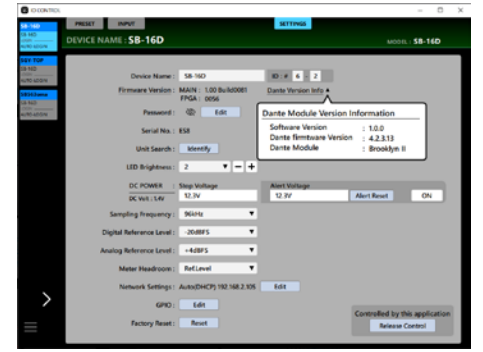

## 4 **Password (Passwort)**

Hier können Sie das Passwort des Geräts ändern. Tippen Sie dazu auf Edit. Der folgende Dialog erscheint:

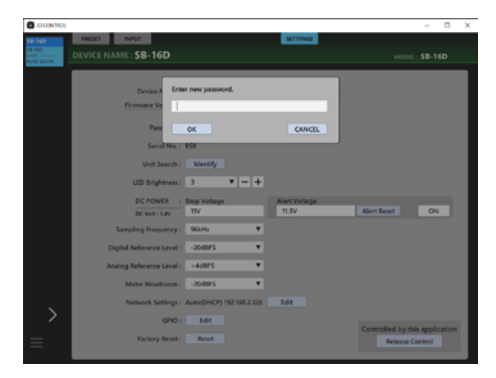

Neben Buchstaben und Ziffern stehen Ihnen auch die folgenden Sonderzeichen zur Verfügung:

 $() [ ] \{ \} ! @ # $ \% & . ; ' \land ~$ 

Passwörter dürfen maximal 20 Zeichen lang sein.

## **Anmerkung**

**Im Auslieferungszustand ist kein Passwort festgelegt. Beachten Sie hierzu auch den Sicherheitshinweis auf Seite [8.](#page-7-3)**

**Ohne Passwort sind außerdem die Einstellungen nicht geschützt.**

5 **Serial No. (Seriennummer)**

Die Seriennummer der gesteuerten SB-16D.

## 6 **Unit Search (Gerät finden)**

Tippen Sie auf Identify, um die gesteuerte SB-16D zu identifizieren. Bei der entsprechenden SB-16D blinken die Anzeigen **SIG** und **STATUS**. Tippen Sie noch einmal auf diese Schaltfläche, um den Vorgang zu beenden (die Anzeigen hören auf zu blinken).

Für das virtuell Gerät wird diese Schaltfläche nicht angezeigt.

7 **LED Brightness (Helligkeit der LED-Anzeigen)**

Hiermit ändern Sie die Helligkeit der frontseitigen LED-Anzeigen.

Einstellbereich: 0–3 (Voreinstellung: 3)

Tippen Sie auf dieses Feld, um eine Auswahlliste anzuzeigen. Oder nutzen Sie die Schaltflächen + und – rechts davon, um den Wert schrittweise zu ändern.

8 **DC POWER (Informationen zur Gleichstromquelle)** Hier können Sie den Status der Gleichstromversorgung der gesteuerten SB-16D einsehen und Einstellungen vornehmen.

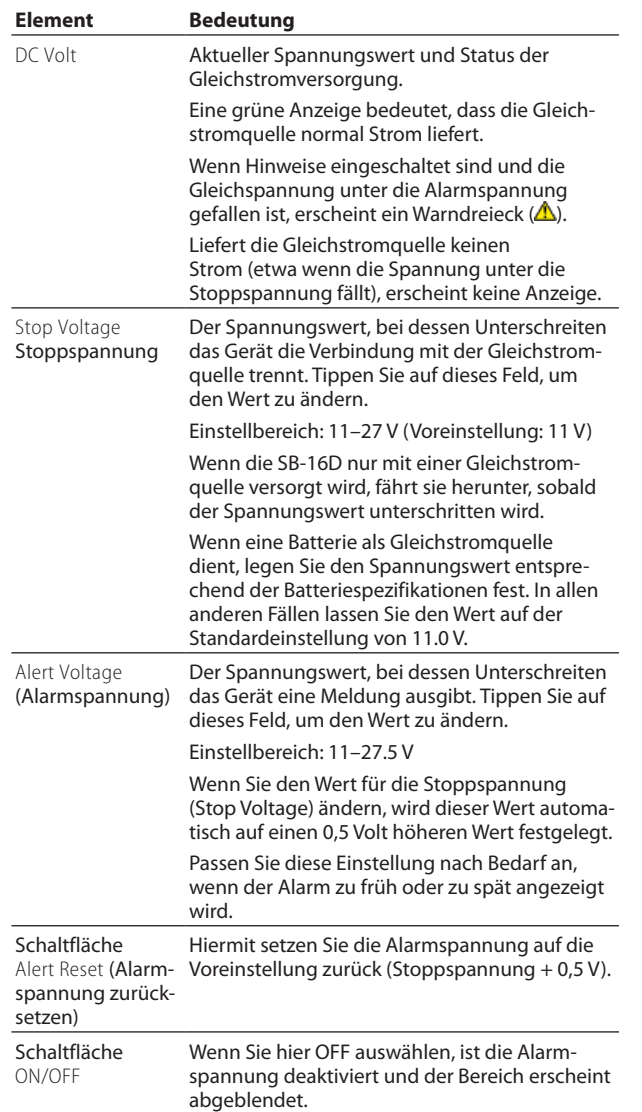

#### 9 **Sampling Frequency (Abtastrate)**

Die von der gesteuerten SB-16D verwendete Abtastrate. Tippen Sie auf dieses Feld, um eine Auswahlliste anzuzeigen. Auswahlmöglichkeiten: 48 kHz, 96 kHz (Voreinstellung)

#### 0 **Digital Reference Level (Digitaler Bezugspegel)**

Hiermit legen Sie den digitalen Bezugspegel der gesteuerten SB-16D fest.Tippen Sie auf dieses Feld, um eine Auswahlliste anzuzeigen.

Auswahlmöglichkeiten: –9 dBFS, –14 dBFS, –16 dBFS, –18 dBFS, –20 dBFS (Voreinstellung)

#### $(1)$  Analog Reference Level (Analoger Bezugspegel)

Hiermit legen Sie den Bezugspegel der gesteuerten SB-16D fest. Tippen Sie auf dieses Feld, um eine Auswahlliste anzuzeigen.

Auswahlmöglichkeiten: +6 dBu, +4 dBu (Voreinstellung), 0 dBu

## **Anmerkung**

**Je nach Einstellung des digitalen Bezugspegels sind sich manche analogen Bezugspegel nicht auswählbar.**

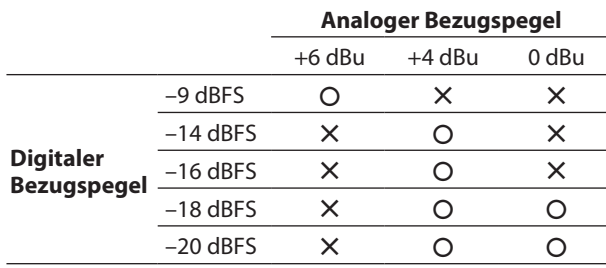

 $\Omega$ : auswählbar  $\chi$ : nicht auswählbar

#### $(12)$  Meter Headroom

#### **(Übersteuerungsreserve der Pegelanzeigen)**

Hier legen Sie den Bezugspegel für die Analogausgänge der gesteuerten SB-16D fest. Dieser wirkt sich auch auf die Übersteuerungsreserve (die Differenz zwischen dem Bezugspegel und dem Maximalpegel) aus.

Tippen Sie auf dieses Feld, um eine Auswahlliste anzuzeigen.

#### Auswahlmöglichkeiten:

–9 dBFS, –14 dBFS, –16 dBFS, –18 dBFS, –20 dBFS (Voreinstellung), Ref Level (Bezugspegel)

#### e **Network Settings (Netzwerkeinstellungen)**

Die IP-Adresse der gesteuerten SB-16D. Tippen Sie auf Edit, um die Einstellungen zu ändern[. \(Siehe "Netzwerkeinstel](#page-21-1)[lungen vornehmen \(Network Settings\)" auf Seite 22.\)](#page-21-1)

#### r **GPIO**

Tippen Sie auf Edit, um die Einstellungen für die GPIO-Ports zu ändern. (Siehe "Einstellungen für die GPIO-Ports [vornehmen" auf Seite 24.\)](#page-23-1)

#### t **Factory Reset (Zurücksetzen)**

Tippen Sie auf Reset, um die SB-16D auf ihre Werkseinstel-lungen zurückzusetzen[. \(Siehe "Die SB-16D auf Werkseinstel](#page-25-1)[lungen zurücksetzen \(Factory Reset\)" auf Seite 26.\)](#page-25-1)

#### **(16)** Control privilege status (Status der Steuerungsrechte)

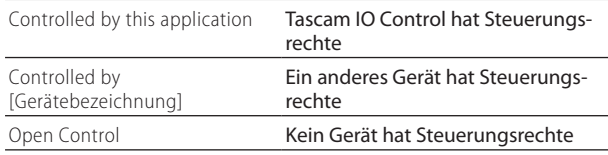

## <span id="page-20-1"></span><span id="page-20-0"></span>**Steuerungsrechte anfordern (Registerkarte SETTINGS)**

#### 8 **Steuerungsrechte übernehmen**

Wenn ein Sonicview oder eine andere App über Steuerungsrechte für die angezeigte SB-16D verfügt, sind die Bedienelemente schwarz und ohne Funktion.

In diesem Zustand erscheint im Statusbereich für die Steuerberechtigung (16) die Dante-Gerätebezeichnung des steuernden Geräts sowie eine Schaltfläche Request Control (Steuerung anfordern).

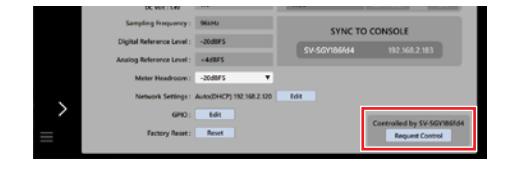

Tippen Sie auf diese Schaltfläche, um die Steuerungsrechte von dem anderen Gerät anzufordern. Auf dem Display erscheint eine Meldung:

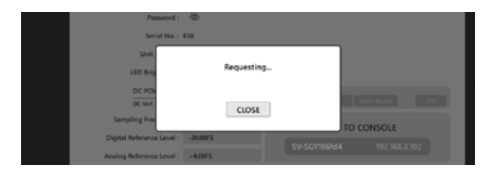

Sie können die Meldung schließen (CLOSE), die Rechte werden jedoch trotzdem angefordert.

• Wenn das entsprechende Sonicview die Frlaubnis erteilt:

Die Meldung Control Allowed (Steuerung erlaubt) erscheint. Tippen Sie auf CLOSE, um die Steuerung der SB-16D zu übernehmen.

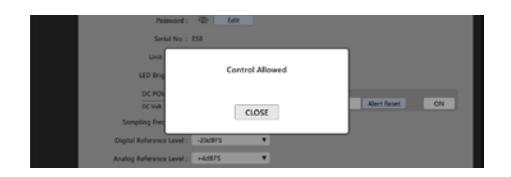

• Wenn das entsprechende Sonicview die Erlaubnis ablehnt:

Die Meldung Control Denied (Steuerung abgelehnt) erscheint. Tippen Sie auf CLOSE. Die Steuerung der SB-16D über Tascam IO Control ist nicht möglich.

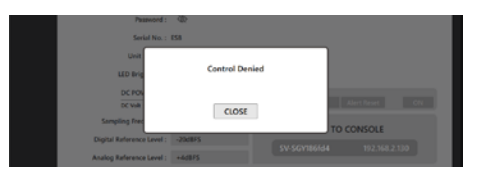

Wenn Sie sie nicht schließen, verschwinden beide Meldungen nach kurzer Zeit von selbst.

## 8 **Steuerungsrechte erlangen**

Wenn kein Gerät über Steuerungsrechte für die angezeigte SB-16D verfügt, ist die Bedienung von jedem Gerät aus möglich.

Dieser Zustand wird "Open Control" genannt. Tippen Sie auf Acquire Control, um die Rechte anzufordern. Eine Meldung erscheint (Control Aquired).

Sie verhindern so die unerwünschte Bedienung durch andere Geräte.

## 8 **Steuerungsrechte freigeben**

Wenn Tascam IO Control Steuerungsrechte hat (Controlled by this application wird angezeigt), lässt sich die angezeigte SB-16D nicht von anderen Geräten aus bedienen. Um dies zu ermöglichen, müssen die Steuerungsrechte freigegeben werden.

Tippen Sie auf Release Control, um die Rechte freizugeben.

Die Bedienung ist nun wieder von jedem Gerät aus möglich.

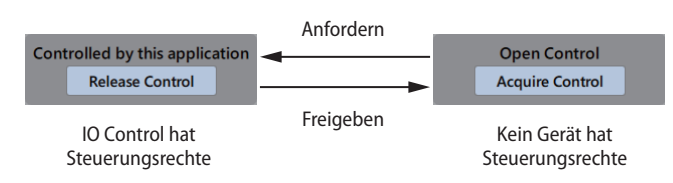

## <span id="page-21-1"></span><span id="page-21-0"></span>**Netzwerkeinstellungen vornehmen (Network Settings)**

Der hier dargestellte Dialog erscheint, wenn Sie auf der Registerkarte SETTINGS unter Network Settings (13) auf Edit tippen. Er enthält zwei Registerkarten:

- Dante Network: Netzwerkeinstellungen für die Dante-Wandler der SB-16D.
- Control Network: Netzwerkeinstellungen für die Steuerung der SB-16D.

## 8 **Registerkarte Dante Network**

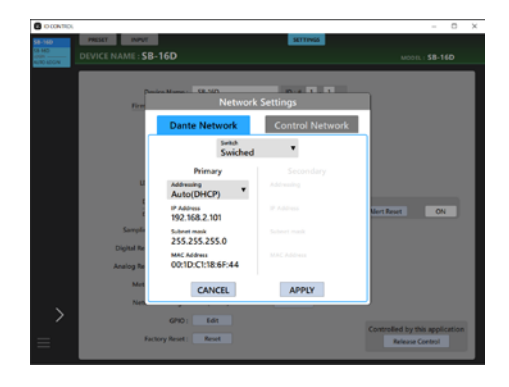

Enthält die Netzwerkeinstellungen für die Einbindung der SB-16D in das Dante-Netzwerk. Im Redundanzbetrieb erscheinen die Einstellungen für den primären Anschluss (links) und den sekundären Anschluss (rechts).

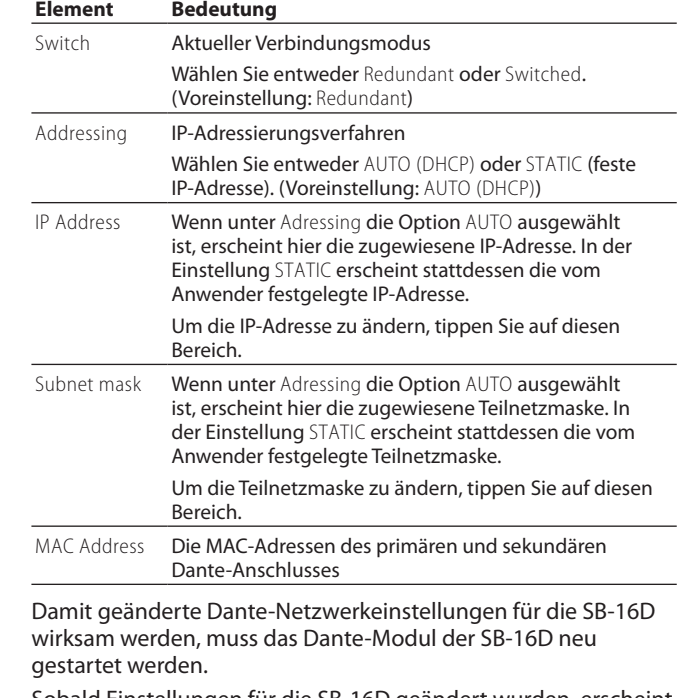

Sobald Einstellungen für die SB-16D geändert wurden, erscheint die Schaltfläche APPLY hervorgehoben.

Tippen Sie auf APPLY, um die Einstellungen anzuwenden. Ein Bestätigungsdialog erscheint.

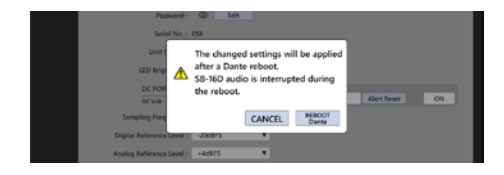

Tippen Sie auf REBOOT Dante, um das Dante-Modul der SB-16D neu zu starten.

Nach dem Neustart sind die geänderten Einstellungen wirksam.

## **Wichtig**

**Beachten Sie, dass Audiosignale an den Dante-Eingangs- und -Ausgangsports der SB-16D während des Neustarts unterbrochen werden.**

## 8 **Registerkarte Control Network**

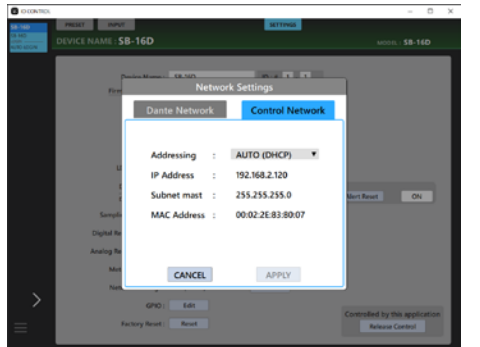

Enthält die Dante-Netzwerkeinstellungen für die Steuerung der SB-16D.

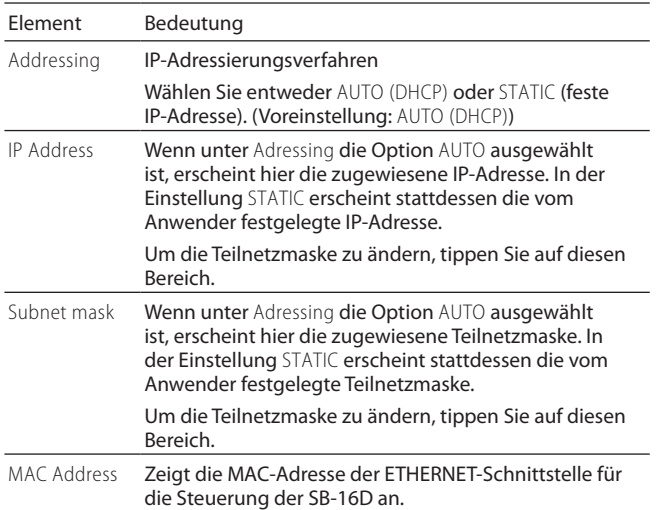

Sobald Einstellungen für eine SB-16D geändert wurden, erscheint die Schaltfläche APPLY hervorgehoben.

Beim Anwenden der Netzwerkeinstellungen wird die Dante-Netzwerkverbindung der SB-16D einmal unterbrochen. Tippen Sie deshalb auf APPLY, um die Einstellungen anzuwenden. Ein Bestätigungsdialog erscheint:

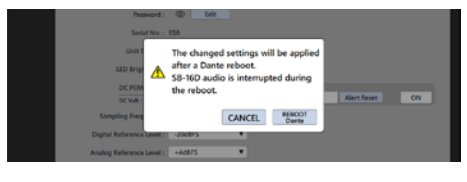

Tippen Sie auf APPLY, um die Änderung zu bestätigen.

## <span id="page-23-1"></span><span id="page-23-0"></span>**Einstellungen für die GPIO-Ports vornehmen**

Das hier gezeigte Einstellungsfenster erscheint, wenn Sie auf der Registerkarte SETTINGS unter GPIO (14) auf Edit tippen. Die GPIO-Schnittstelle der SB-16D bietet folgende Funktionen:

#### **GPIO-IN**

- Stummschaltung für die Ein- und Ausgänge der SB-16D (lokale Steuerung)
- Verwendung als zusätzliche GPIO-Eingänge für das verbundene Sonicview (Erweiterungsmodus)

#### **GPIO-OUT**

- Signalisierung für stummgeschaltete Ein- und Ausgangssignale der SB-16D (lokale Steuerung)
- Verwendung als zusätzliche GPIO-Ausgänge für das verbundene Sonicview (Erweiterungsmodus)

Für die Nutzung dieser Funktionen sind die folgenden Einstellungen verfügbar:

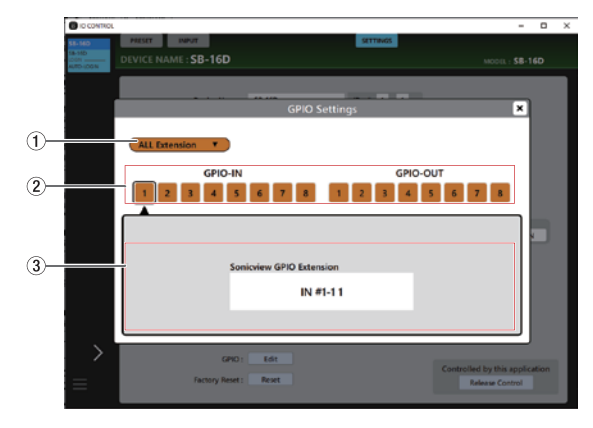

GPIO-Einstellungen im Erweiterungsmodus

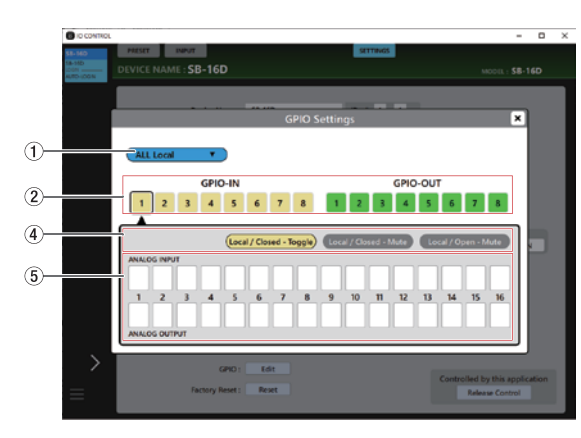

GPIO-Einstellungen im Modus "Lokale Steuerung"

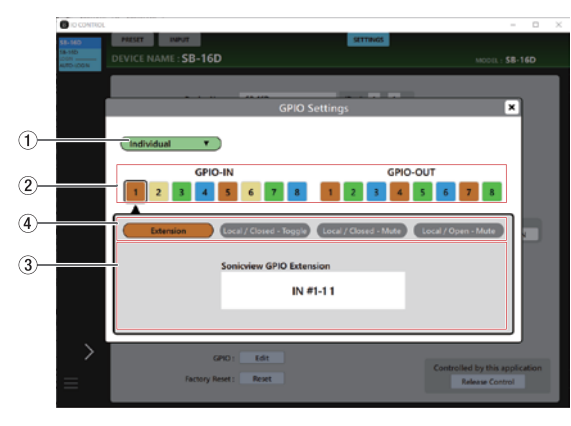

GPIO-Einstellungen im Modus "Individuell"

## 1 **Betriebsart der GPIO-Schnittstelle**

Zeigt die aktuelle Betriebsart der GPIO-Schnittstelle an. Tippen Sie auf dieses Auswahlfeld, um eine andere Betriebsart zu wählen.

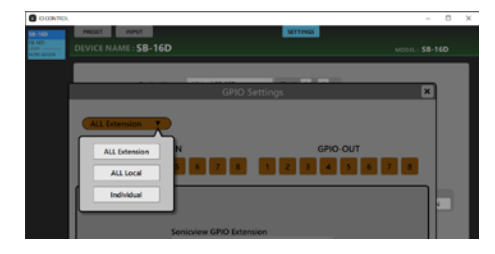

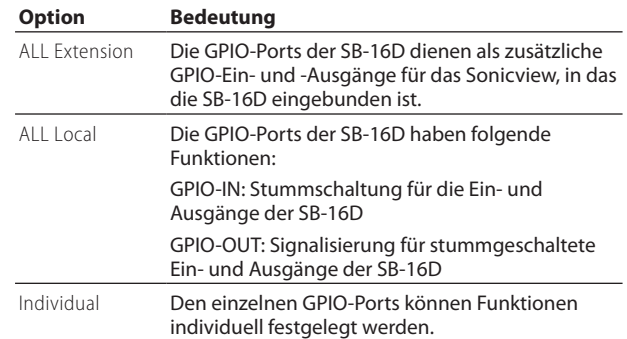

## 2 **Schaltflächen für die einzelnen Ports**

Tippen Sie in diesem Bereich auf einen Port, um je nach Betriebsart der GPIO-Schnittstelle (1) Folgendes anzuzeigen:

- Einstellungen für die eingebundenen GPIO-Ports  $(Anzeigebereich (3))$
- Auswahlschaltflächen für Betriebsart/Aktion des ausgewählten Port (Anzeigebereich $\left(\widehat{4}\right)$ )
- Schaltflächen für zugewiesene Ein-/Ausgangssignale (Anzeigebereich  $(5)$ )

Wenn als Betriebsart der GPIO-Schnittstelle ALL Local oder Individual ausgewählt ist, wird der ausgewählte Port schwarz umrahmt.

## 3 **Anzeigebereich für eingebundene GPIO-Ports**

Hier wird in folgenden Situationen die Betriebsart des ausgewählten GPIO-Ports angezeigt:

- Wenn als Betriebsart der GPIO-Schnittstelle  $(1)$ ) ALL Extension ausgewählt ist
- Wenn als Betriebsart der GPIO-Schnittstelle Individual und als Betriebsart/Aktion für die einzelnen Ports (5) Extension ausgewählt ist

Der ausgewählte GPIO-Port wird als zusätzlicher Port für das Sonicview verwendet, in das die betreffende SB-16D eingebunden ist.

Nehmen Sie die entsprechenden Einstellungen auf den Registerkarten GPIO-IN und GPIO-OUT der Seite USER DEFINED CONTROLS des Sonicview vor, in das die betreffende SB-16D eingebunden ist.

#### 4 **Auswahlschaltflächen für die Betriebsart/Aktion der einzeln verwendeten Ports**

Diese Schaltflächen zeigen in folgenden Situationen die aktuelle Betriebsart/Aktion für den ausgewählten GPIO-Port an:

- Wenn als Betriebsart der GPIO-Schnittstelle  $(1)$ ) ALL Local ausgewählt ist
- Wenn als Betriebsart der GPIO-Schnittstelle Individual ausgewählt ist

Tippen Sie auf die Schaltflächen, um zwischen den möglichen Betriebsarten/Aktionen für den ausgewählten Port zu wechseln.

## Für Eingangsports (GPIO IN)

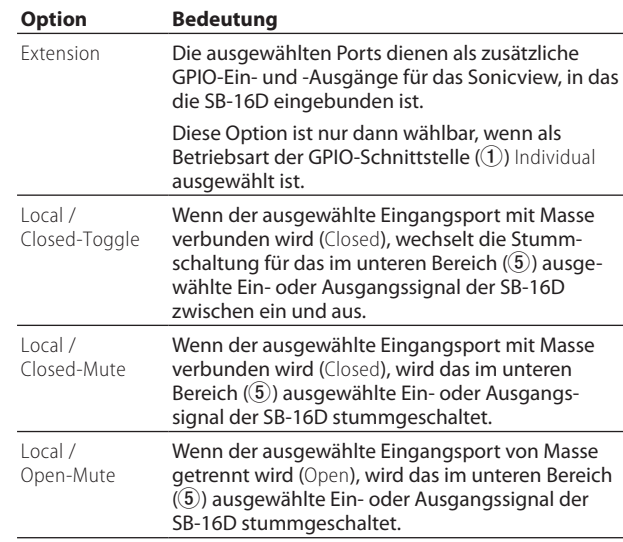

## Für Ausgangsports (GPIO OUT)

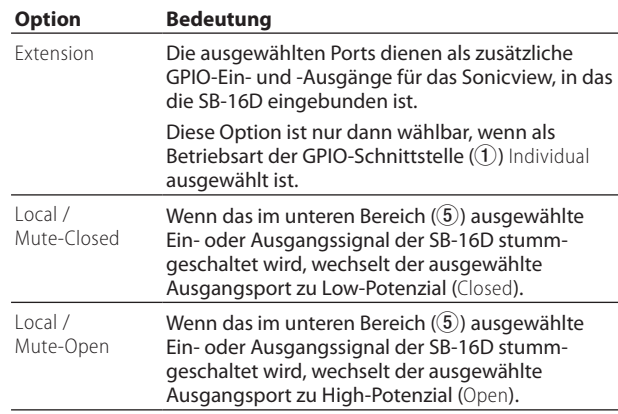

#### 5 **Auswahlbereich für Ein- und Ausgangssignale**

Diese Schaltflächen werden für den ausgewählten GPIO-Port in folgenden Situationen angezeigt:

- Wenn als Betriebsart der GPIO-Schnittstelle  $(\widehat{1})$  ALL Local ausgewählt ist
- Wenn als Betriebsart der GPIO-Schnittstelle Individual und als Betriebsart/Aktion für die einzelnen Ports  $(\overline{4})$ ) Local ausgewählt ist

Wenn Sie einen GPIO-Eingang (GPIO IN) ausgewählt haben, wählen Sie hier die Eingänge und Ausgänge aus, auf deren Stummschaltung er wirken soll.

Ein GPIO-Eingang kann die Stummschaltung von maximal 16 Ein-/Ausgängen steuern.

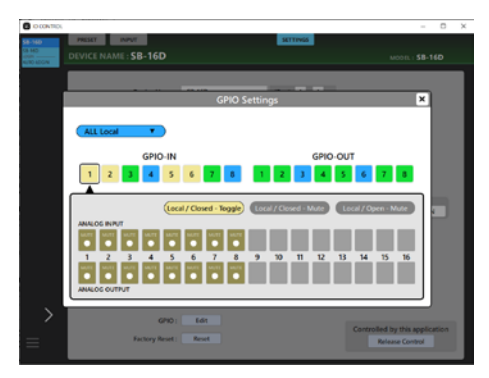

Wenn Sie einen GPIO-Ausgang (GPIO OUT) ausgewählt haben, wählen Sie hier den Eingang oder Ausgang aus, dessen Stummschaltung am ausgewählten Port signalisiert werden soll.

Ein GPIO-OUT kann die Stummschaltung von maximal 16 Ein-/Ausgängen steuern.

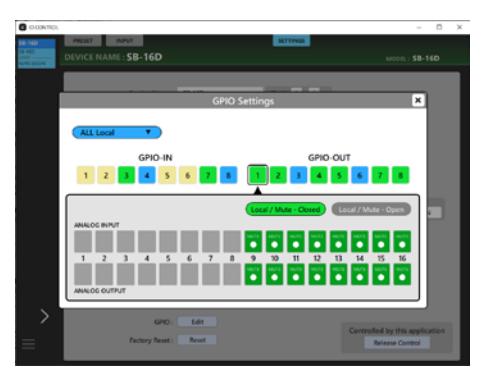

## <span id="page-25-1"></span><span id="page-25-0"></span>**Die SB-16D auf Werkseinstellungen zurücksetzen (Factory Reset)**

Der folgende Dialog erscheint, wenn Sie auf der Registerkarte SETTINGS auf die Schaltfläche Reset (15) tippen, um die aktuelle SB-16D auf ihre werksseitigen Voreinstellungen zurückzusetzen.

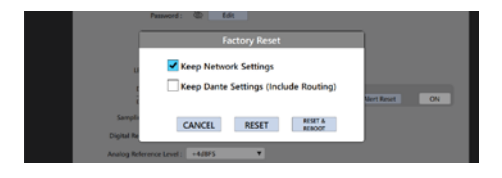

**1 Wählen Sie aus, welche Einstellungen Sie beibehalten wollen.**

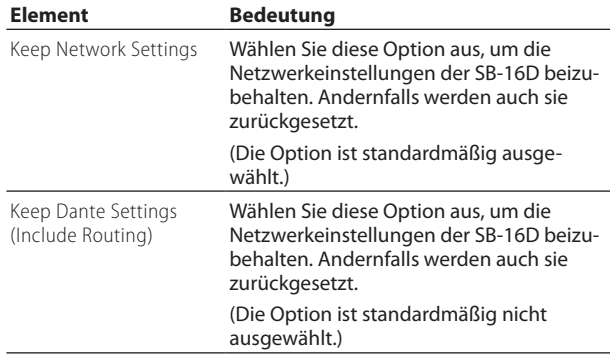

## **Anmerkung**

**Wenn beide Optionen ausgewählt sind, werden nur die Einstellungen, die sich nicht auf das Dante-Netzwerk und Dante beziehen, auf die Werkseinstellungen zurückgesetzt.** **2 Tippen Sie auf** RESET **(zurücksetzen) oder** RESET & REBOOT **(zurücksetzen und neustarten).** 

Es erscheint ein Bestätigungsdialog mit sinngemäß folgendem Inhalt.

• Wenn Keep Network Settings nicht ausgewählt ist:

#### Network may be disconnected.

(Möglicherweise ist die Netzwerkverbindung unterbrochen.)

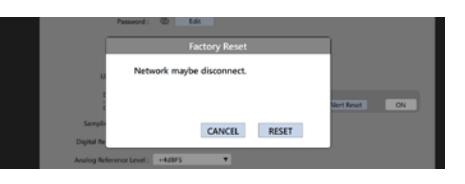

• Wenn "Keep Dante Settings (Include Routing)" nicht ausgewählt ist:

Audio will be interrupted.

Dante routing will be cleared.

(Das Audiosignal wird unterbrochen. Das Dante-Routing wird zurückgesetzt.)

• Wenn Sie auf RESET & REBOOT getippt haben:

#### Audio will be interrupted.

(Das Audiosignal wird unterbrochen.)

**3 Tippen Sie auf** RESET **im Bestätigungsdialog, um die SB-16D zurückzusetzen.**

## **Wichtig**

**Wenn Sie auf** RESET & REBOOT **tippen, wird das Gerät neu gestartet, nachdem es auf die Werkseinstellungen zurückgesetzt wurde. Die SB-16D wird bis zum Abschluss des Neustarts vom Dante-Netzwerk getrennt. Beachten Sie, dass Audiosignale an den Ein- und Ausgängen der SB-16D während des Neustarts unterbrochen werden.**

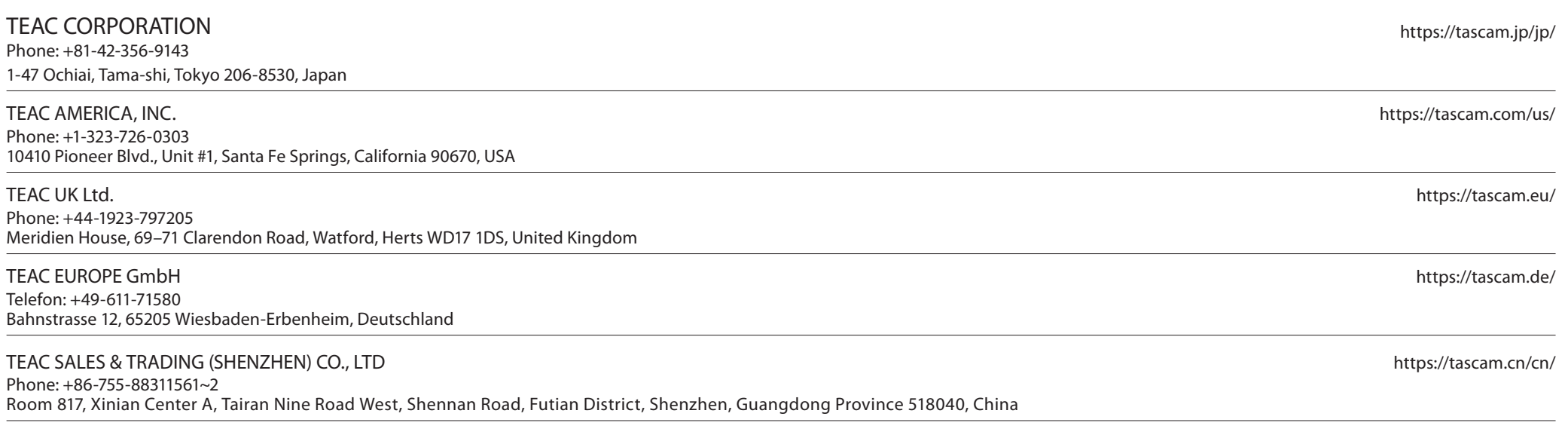